## **Oracle® Database**

Client Installation Guide 10*g* Release 2 (10.2) for Microsoft Windows (64-Bit) on Intel Itanium **B14313-01**

October 2005

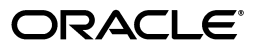

Oracle Database Client Installation Guide 10*g* Release 2 (10.2) for Microsoft Windows (64-Bit) on Intel Itanium

B14313-01

Copyright © 1996, 2005, Oracle. All rights reserved.

Primary Author: Patricia Huey

Contributors: Punsri Abeywickrema, Phil Choi, Toby Close, Sudip Datta, Alex Keh, Mark Kennedy, Peter LaQuerre, Anu Natarajan, Bharat Paliwal, Sham Rao Pavan, Rajendra Pingte, Helen Slattery, Debbie Steiner, Linus Tanaka, Sujatha Tolstoy, Alice Watson, Janelle Simmons

The Programs (which include both the software and documentation) contain proprietary information; they are provided under a license agreement containing restrictions on use and disclosure and are also protected by copyright, patent, and other intellectual and industrial property laws. Reverse engineering, disassembly, or decompilation of the Programs, except to the extent required to obtain interoperability with other independently created software or as specified by law, is prohibited.

The information contained in this document is subject to change without notice. If you find any problems in the documentation, please report them to us in writing. This document is not warranted to be error-free. Except as may be expressly permitted in your license agreement for these Programs, no part of these Programs may be reproduced or transmitted in any form or by any means, electronic or mechanical, for any purpose.

If the Programs are delivered to the United States Government or anyone licensing or using the Programs on behalf of the United States Government, the following notice is applicable:

U.S. GOVERNMENT RIGHTS Programs, software, databases, and related documentation and technical data delivered to U.S. Government customers are "commercial computer software" or "commercial technical data" pursuant to the applicable Federal Acquisition Regulation and agency-specific supplemental regulations. As such, use, duplication, disclosure, modification, and adaptation of the Programs, including documentation and technical data, shall be subject to the licensing restrictions set forth in the applicable Oracle license agreement, and, to the extent applicable, the additional rights set forth in FAR 52.227-19, Commercial Computer Software—Restricted Rights (June 1987). Oracle Corporation, 500 Oracle Parkway, Redwood City, CA 94065

The Programs are not intended for use in any nuclear, aviation, mass transit, medical, or other inherently dangerous applications. It shall be the licensee's responsibility to take all appropriate fail-safe, backup, redundancy and other measures to ensure the safe use of such applications if the Programs are used for such purposes, and we disclaim liability for any damages caused by such use of the Programs.

Oracle, JD Edwards, PeopleSoft, and Retek are registered trademarks of Oracle Corporation and/or its affiliates. Other names may be trademarks of their respective owners.

The Programs may provide links to Web sites and access to content, products, and services from third parties. Oracle is not responsible for the availability of, or any content provided on, third-party Web sites. You bear all risks associated with the use of such content. If you choose to purchase any products or services from a third party, the relationship is directly between you and the third party. Oracle is not responsible for: (a) the quality of third-party products or services; or (b) fulfilling any of the terms of the agreement with the third party, including delivery of products or services and warranty obligations related to purchased products or services. Oracle is not responsible for any loss or damage of any sort that you may incur from dealing with any third party.

# **Contents**

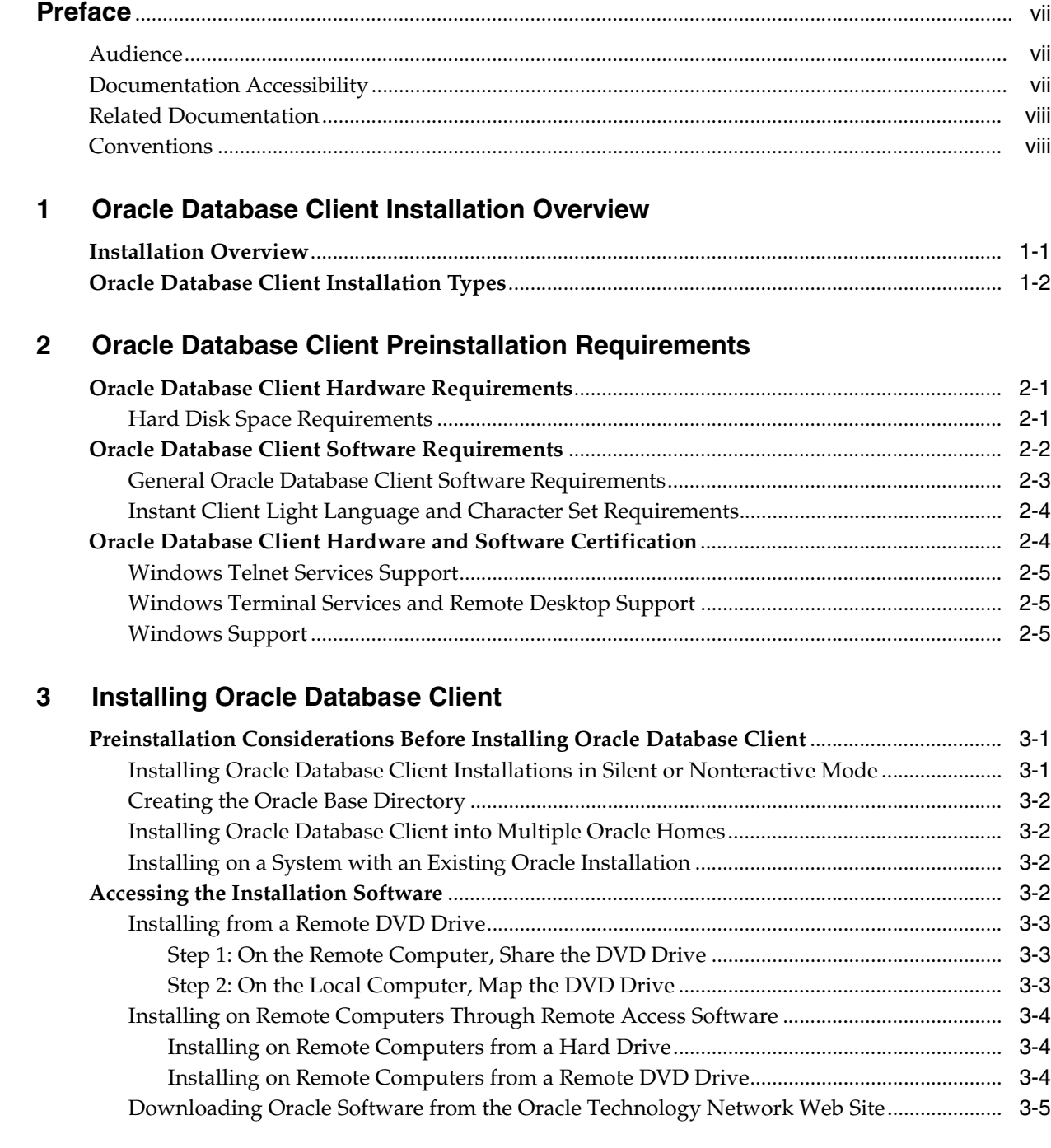

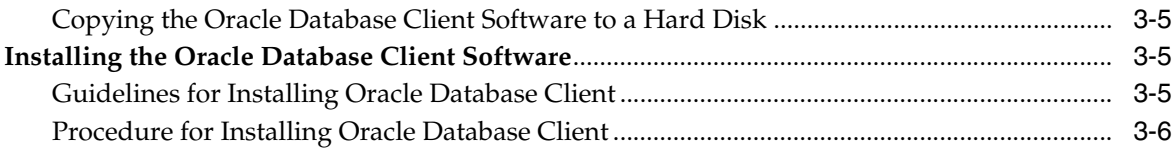

## **[4 Oracle Database Client Postinstallation Tasks](#page-26-0)**

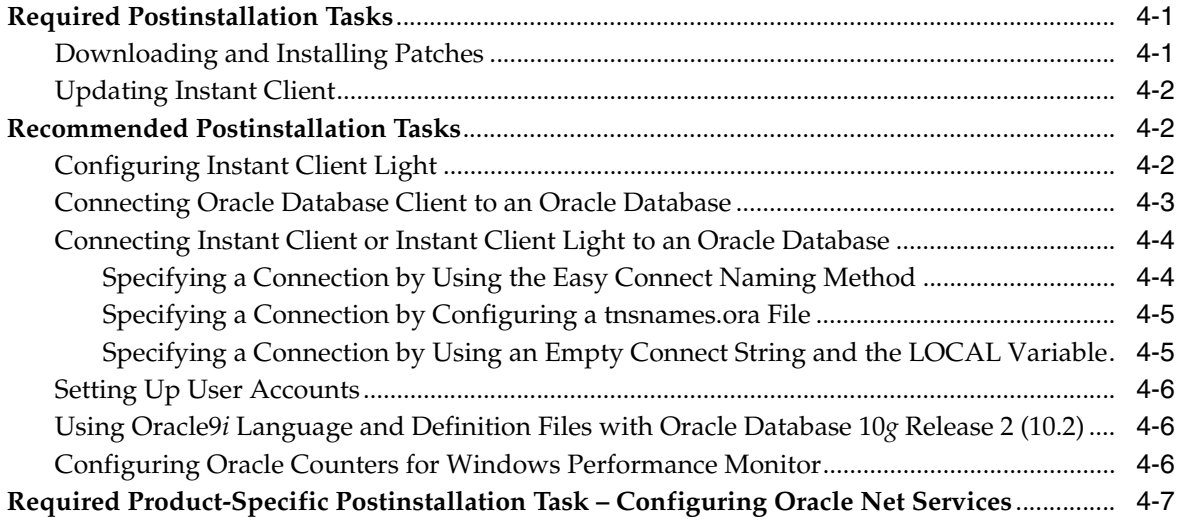

# **[5 Removing Oracle Database Client Software](#page-34-0)**

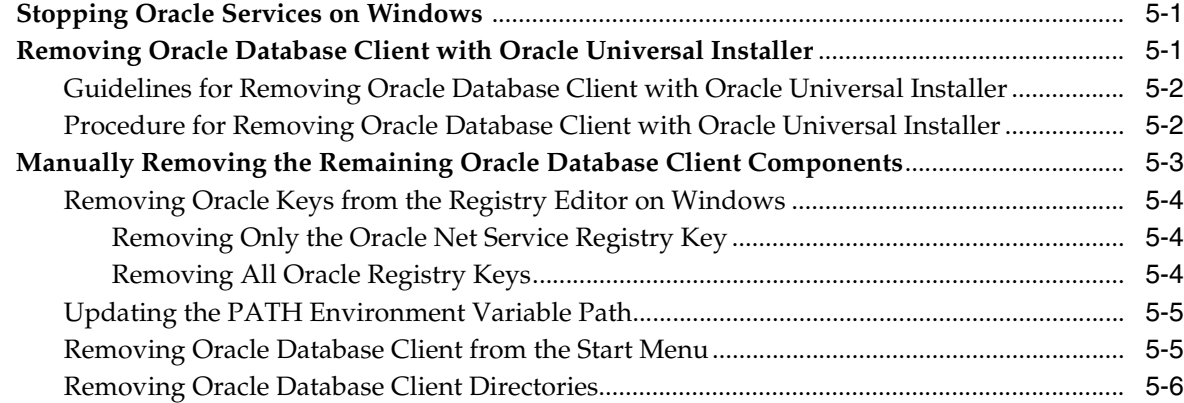

# **[A Installing Oracle Database Client Using Response Files](#page-40-0)**

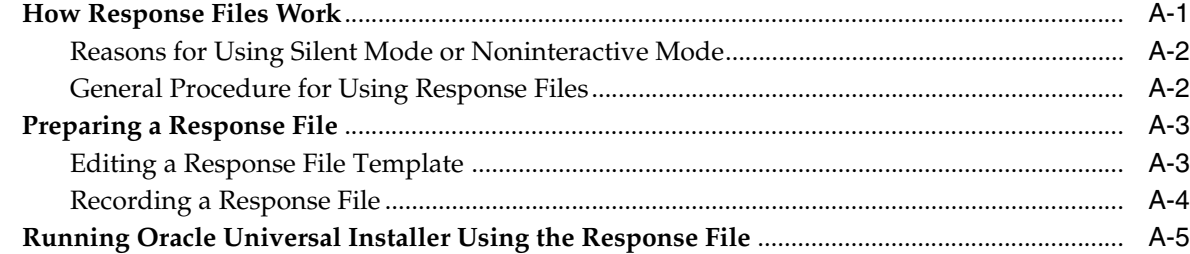

# **[B Configuring Oracle Database Client Globalization Support](#page-46-0)**

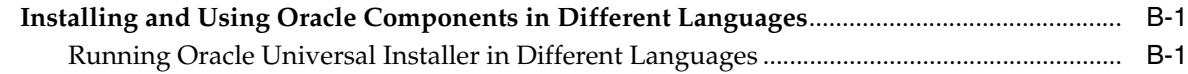

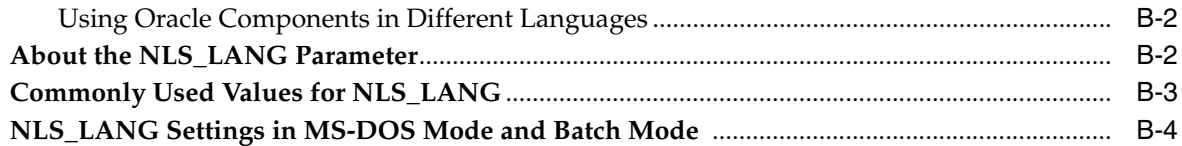

# **[C Troubleshooting the Oracle](#page-52-0) Database Client Installation**

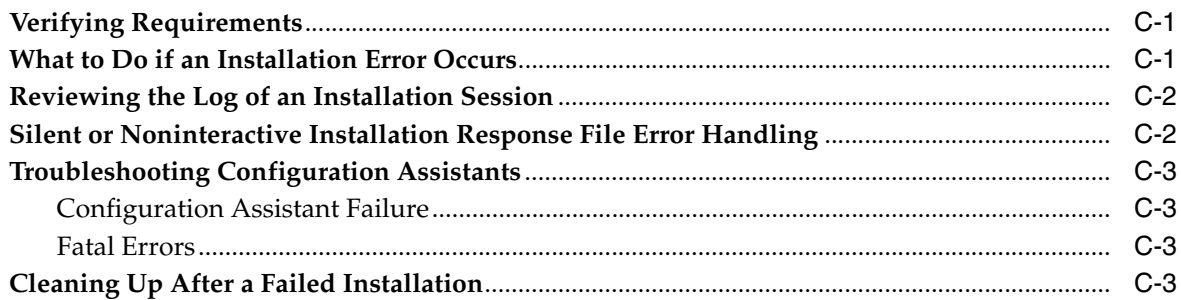

# **[Glossary](#page-56-0)**

**[Index](#page-62-0)**

# **Preface**

<span id="page-6-0"></span>This guide provides instructions on installing and configuring Oracle Database Client for Microsoft Windows (64-Bit) on Intel Itanium. The supported Windows operating system for this product is Windows Server 2003.

This preface contains these topics:

- **[Audience](#page-6-1)**
- [Documentation Accessibility](#page-6-2)
- **[Related Documentation](#page-7-0)**
- **[Conventions](#page-7-1)**

# <span id="page-6-1"></span>**Audience**

*Oracle Database Client Installation Guide for Microsoft Windows (64-Bit) on Intel Itanium* is intended for anyone installing an Oracle Database Client.

To use this document, you need the following:

- A supported Microsoft Windows operating system installed and tested on your computer system
- Administrative privileges on the computer where you are installing Oracle Database Client
- Familiarity with object-relational database management concepts

**See Also:** *Oracle Database Client Quick Installation Guide for Microsoft Windows (64-Bit) on Intel Itanium* if you want to perform a quick installation using the default settings

# <span id="page-6-2"></span>**Documentation Accessibility**

Our goal is to make Oracle products, services, and supporting documentation accessible, with good usability, to the disabled community. To that end, our documentation includes features that make information available to users of assistive technology. This documentation is available in HTML format, and contains markup to facilitate access by the disabled community. Accessibility standards will continue to evolve over time, and Oracle is actively engaged with other market-leading technology vendors to address technical obstacles so that our documentation can be accessible to all of our customers. For more information, visit the Oracle Accessibility Program Web site at

http://www.oracle.com/accessibility/

#### **Accessibility of Code Examples in Documentation**

Screen readers may not always correctly read the code examples in this document. The conventions for writing code require that closing braces should appear on an otherwise empty line; however, some screen readers may not always read a line of text that consists solely of a bracket or brace.

#### **Accessibility of Links to External Web Sites in Documentation**

This documentation may contain links to Web sites of other companies or organizations that Oracle does not own or control. Oracle neither evaluates nor makes any representations regarding the accessibility of these Web sites.

#### **TTY Access to Oracle Support Services**

Oracle provides dedicated Text Telephone (TTY) access to Oracle Support Services within the United States of America 24 hours a day, seven days a week. For TTY support, call 800.446.2398.

## <span id="page-7-0"></span>**Related Documentation**

For more information, see these Oracle resources:

- *Oracle Database Release Notes for Microsoft Windows (64-Bit) on Intel Itanium*
- Oracle Database Installation Guide for Microsoft Windows (64-Bit) on Intel Itanium
- *Oracle Database Platform Guide for Microsoft Windows (64-Bit) on Intel Itanium*
- *Oracle Database 2 Day DBA*

Many of the examples in this book use the sample schemas, which are installed by default when you select the Basic Installation option with an Oracle Database installation. Refer to *Oracle Database Sample Schemas* for information on how these schemas were created and how you can use them yourself.

Printed documentation is available for sale in the Oracle Store at

http://oraclestore.oracle.com/

To download free release notes, installation documentation, white papers, or other collateral, please visit the Oracle Technology Network (OTN). You must register online before using OTN; registration is free and can be done at

http://www.oracle.com/technology/membership/

If you already have a username and password for OTN, then you can go directly to the documentation section of the OTN Web site at

http://www.oracle.com/technology/documentation/

## <span id="page-7-1"></span>**Conventions**

The following text conventions are used in this document:

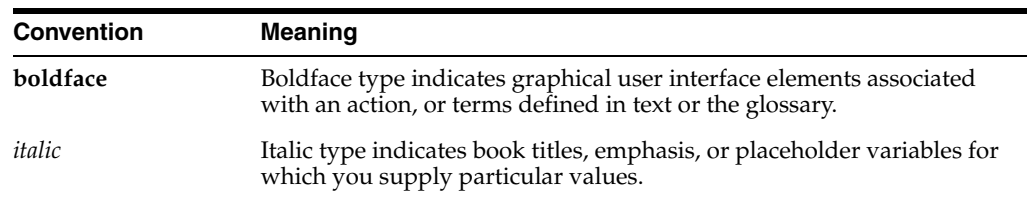

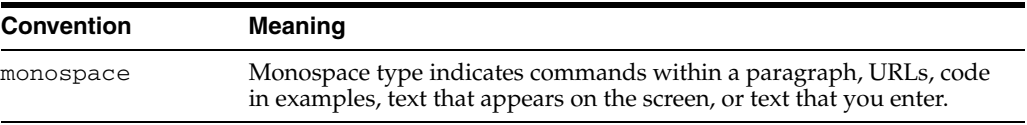

<span id="page-10-5"></span><span id="page-10-2"></span><span id="page-10-0"></span>**1**

# **Oracle Database Client Installation Overview**

This chapter describes the different types of Oracle Database Client installations that you can perform, as well as issues that to consider before you install the software:

- **[Installation Overview](#page-10-1)**
- [Oracle Database Client Installation Types](#page-11-0)

## <span id="page-10-1"></span>**Installation Overview**

<span id="page-10-3"></span>The Oracle Database Client installation process consists of five steps:

**1. Read the release notes**: Read the Oracle Database 10*g* release 2 (10.2) release notes before you begin the installation. The release notes are available with the platform-specific documentation. The latest version of the release notes is available on Oracle Technology Network at:

http://www.oracle.com/technology/documentation

**2. Plan your installation:** This overview chapter describes the installation types that you can use to install Oracle Database Client and issues to consider before you begin.

<span id="page-10-4"></span>You may also want to refer to Appendix A, "Frequently Asked Questions about Installation," in *Oracle Database Installation Guide*. This appendix advises on the best way to install Oracle products depending on your site's requirements.

- **3. Complete preinstallation tasks:** [Chapter 2](#page-12-3) describes preinstallation tasks that you must complete before installing Oracle Database Client.
- **4. Install the software:** Use the following sections to install Oracle Database Client:
	- [Chapter 3](#page-18-3) describes how to use the Oracle Universal Installer (OUI) GUI to install Oracle Database Client.
	- [Appendix A](#page-40-2) describes how to perform a silent or noninteractive installation using response files.
	- "Installing and Using Oracle Components in Different Languages" on [page B-1](#page-46-3) describes how to install and use Oracle components in different languages.
	- [Appendix C](#page-52-3) provides troubleshooting advice in case you encounter problems with the installation.
	- [Chapter 5](#page-34-3) describes how to remove Oracle Database Client.
- **5. Complete postinstallation tasks:** Use the following sections to complete the postinstallation tasks:
- [Chapter 4](#page-26-3) describes recommended and required postinstallation tasks.
- [Appendix B](#page-46-4) provides information on globalization support.

# <span id="page-11-1"></span><span id="page-11-0"></span>**Oracle Database Client Installation Types**

You can choose one of the following installation types when installing Oracle Database Client:

<span id="page-11-4"></span>**Instant Client:** Installs only the shared libraries required by Oracle Call Interface applications that use the Instant Client feature. This installation type requires much less disk space than the other Oracle Database Client installation types.

<span id="page-11-6"></span>Included in the Instant Client installation is Instant Client Light. You may want to use this version of Instant Client if your applications will generate error messages in American English only. The advantage of using Instant Client Light is that it has a much smaller footprint than regular Instant Client. Hence, your applications use less memory.

- <span id="page-11-2"></span>■ **Administrator:** Enables applications to connect to an Oracle database on the local system or on a remote system. It provides tools that let you administer an Oracle database.
- <span id="page-11-5"></span>**Runtime:** Enables applications to connect to an Oracle database on the local system or on a remote system.
- <span id="page-11-3"></span>**Custom:** Enables you to select individual components from the list of Administrator and Runtime components.

# <span id="page-12-6"></span><span id="page-12-3"></span><span id="page-12-0"></span>**Oracle Database Client Preinstallation Requirements**

<span id="page-12-9"></span>This chapter describes the following tasks that you must complete before you can install the Oracle Database Client products:

- **[Oracle Database Client Hardware Requirements](#page-12-1)**
- **[Oracle Database Client Software Requirements](#page-13-0)**
- [Oracle Database Client Hardware and Software Certification](#page-15-1)

# <span id="page-12-4"></span><span id="page-12-1"></span>**Oracle Database Client Hardware Requirements**

[Table 2–1](#page-12-4) lists the required hardware components for Oracle Database Client.

| <b>Requirement</b>    | <b>Minimum Value</b>                                     |
|-----------------------|----------------------------------------------------------|
| Physical memory (RAM) | 1 GB mininum                                             |
| Virtual memory        | 512 MB                                                   |
| Hard disk space       | Total ranges from 280-855 MB. See Table 2-2 for details. |
| Video adapter         | 256 colors                                               |
| Processor             | Intel Itanium 2 or later                                 |

*Table 2–1 Hardware Requirements*

## <span id="page-12-2"></span>**Hard Disk Space Requirements**

<span id="page-12-8"></span><span id="page-12-5"></span>This section lists system requirements for Windows platforms that use the NT File System (NTFS) file systems. FAT32 space requirements are slightly larger. Oracle recommends installing Oracle components on NTFS.

The NTFS system requirements listed in this section are more accurate than the hard disk values reported by the Oracle Universal Installer Summary window. The Summary window does not include the space required to create a database or the size of compressed files that are expanded on the hard drive.

<span id="page-12-7"></span>The hard disk requirements for Oracle Database Client components include space required to install Java Runtime Environment (JRE) and Oracle Universal Installer on the partition where the operating system is installed. If sufficient space is not detected, then installation fails and an error message appears.

[Table 2–2](#page-13-1) lists the space requirements for NTFS.

<span id="page-13-7"></span><span id="page-13-5"></span><span id="page-13-2"></span>

| <b>Installation Type</b>             | <b>TEMP Space</b> | SYSTEM_DRIVE:\Program<br>Files\Oracle\Inventory | <b>Oracle Home</b> | Total               |
|--------------------------------------|-------------------|-------------------------------------------------|--------------------|---------------------|
| Instant Client                       | 100 MB            | 5 MB                                            | 175 MB             | 280 MB              |
| Administrator                        | 100 MB            | 5 MB                                            | 750 MB             | 855 MB              |
| Runtime                              | 100 MB            | 5 MB                                            | 350 MB             | 455 MB              |
| Custom (all components<br>installed) | 100 MB            | 5 MB *                                          | 650 MB $*$         | 755 MB <sup>*</sup> |

<span id="page-13-1"></span>*Table 2–2 Disk Space Requirements for NTFS*

\* This size varies, depending on the on the installation components selected.

**See Also:** "NTFS File System and Windows Registry Permissions" in *Oracle Database Platform Guide for Microsoft Windows (64-Bit) on Intel Itanium*

<span id="page-13-3"></span>To ensure that the system meets these requirements, follow these steps:

- **1.** Determine the physical RAM size. For a computer using Windows 2003, for example, open **System** in the Windows Control Panel and select the **General** tab. If the size of the physical RAM installed in the system is less than the required size, then you must install more memory before continuing.
- **2.** Determine the size of the configured virtual memory (also known as paging file size). For a computer using Windows 2003, for example, open **System** in the Control Panel, select the **Advanced** tab, and click **Settings** in the **Performance** section. Then select the **Advanced** tab. The virtual memory is listed in the **Virtual Memory** section.

<span id="page-13-8"></span>If necessary, see your operating system documentation for information about how to configure additional virtual memory.

- **3.** Determine the amount of free disk space on the system. For a computer using Windows 2003, for example, open **My Computer**, right-click the drive where the Oracle software is to be installed, and choose **Properties**.
- **4.** Determine the amount of disk space available in the temp directory. This is equivalent to the total amount of free disk space, minus what will be needed for the Oracle software to be installed.

<span id="page-13-6"></span><span id="page-13-4"></span>If there is less than 100 MB of disk space available in the temp directory, then first delete all unnecessary files. If the temp disk space is still less than 100 MB, then set the TEMP or TMP environment variable to point to a different hard drive. For a computer using Windows 2003, for example, open **System** in the Control Panel, select the **Advanced** tab, and click **Environment Variables**.

# <span id="page-13-0"></span>**Oracle Database Client Software Requirements**

This section covers the following topics:

- [General Oracle Database Client Software Requirements](#page-14-0)
- [Instant Client Light Language and Character Set Requirements](#page-15-0)

## <span id="page-14-1"></span><span id="page-14-0"></span>**General Oracle Database Client Software Requirements**

[Table 2–3](#page-14-1) lists the software requirements for Oracle Database Client.

<span id="page-14-3"></span>

| Requirement             | <b>Value</b>                                                                                                    |
|-------------------------|----------------------------------------------------------------------------------------------------|
| System Architecture     | Processor: Intel Itanium 2 or later                                                                                                    |
|                         | Note: Oracle provides 32-bit (x86), 64-bit (Itanium), and 64-bit<br>(x64) versions of Oracle Database for Windows. The 64-bit<br>(Itanium) database version, which this installation guide<br>describes, runs on the 64-bit version of Windows on Itanium<br>hardware. For additional information, visit Oracle MetaLink at: |
|                         | http://metalink.oracle.com                                                                                                    |
| <b>Operating System</b> | Oracle Database for 64-bit Windows is supported on the<br>following operating systems:                                                                                                    |
|                         | Windows Server 2003 Datacenter Edition for 64-bit Itanium<br>2 Systems                                                                                                    |
|                         | Windows Server 2003 Enterprise Edition for 64-bit Itanium<br>2 Systems                                                                                                    |
|                         | Windows Multilingual User Interface Pack is supported on<br>Windows Server 2003.                                                                                                    |
|                         | Windows XP is not supported.                                                                                                    |
| Compiler                | The following components are supported with the Windows<br>2003 Microsoft Platform SDK or later compiler and Intel<br>compiler versions 7.1 and 8.1                                                                                                    |
|                         | Oracle C++ Call Interface                                                                                                    |
|                         | Oracle Call Interface                                                                                                    |
|                         | External callouts                                                                                                    |
|                         | PL/SQL native compilation                                                                                                    |
|                         | <b>XDK</b>                                                                                                    |
|                         | GNU Compiler Collection (GCC), Object Oriented COBOL<br>(OOCOBOL) specifications, and Pro*COBOL are not supported.                                                                                                    |
| Network Protocol        | The Oracle Net foundation layer uses Oracle protocol support to<br>communicate with the following industry-standard network<br>protocols:                                                                                                    |
|                         | TCP/IP                                                                                                    |
|                         | TCP/IP with SSL                                                                                                    |
|                         | Named Pipes                                                                                                    |

*Table 2–3 Software Requirements*

#### <span id="page-14-2"></span>**See Also:**

- ["Windows Terminal Services and Remote Desktop Support" on](#page-16-1)  [page 2-5](#page-16-1)
- **Windows Support"** on page 2-5

## <span id="page-15-0"></span>**Instant Client Light Language and Character Set Requirements**

<span id="page-15-3"></span>In addition to the requirements described in the previous section, if you plan to use Instant Client Light, your applications must use the following languages and character sets:

- **Language:** US English
- Territory: Any territory that is supported by Oracle
- **Character sets:**
	- **–** Single byte
		- **\*** US7ASCII
		- **\*** WE8DEC
	- **–** Unicode
		- **\*** UTF8
		- **\*** AL16UTF16
		- **\*** AL32UTF8

The language, territory, and character sets are determined by the NLS\_LANG parameter, which is stored in the registry under the HKEY\_LOCAL\_ MACHINE\SOFTWARE\ORACLE\HOME*ID*\NLS\_LANG subkey, where *ID* is the unique number identifying the Oracle home.

<span id="page-15-2"></span>**Caution:** AL32UTF8 is the Oracle Database character set that is appropriate for XMLType data. It is equivalent to the IANA registered standard UTF-8 encoding, which supports all valid XML characters.

Do not confuse Oracle Database database character set UTF8 (no hyphen) with database character set AL32UTF8 or with character encoding UTF-8. Database character set UTF8 has been superseded by AL32UTF8. Do not use UTF8 for XML data. UTF8 supports only Unicode version 3.1 and earlier; it does not support all valid XML characters. AL32UTF8 has no such limitation.

Using database character set UTF8 for XML data could potentially cause a fatal error or affect security negatively. If a character that is not supported by the database character set appears in an input-document element name, a replacement character (usually "?") is substituted for it. This will terminate parsing and raise an exception.

<span id="page-15-4"></span>**See Also:** [Appendix B, "Configuring Oracle Database Client](#page-46-4)  [Globalization Support"](#page-46-4) for more information on NLS\_LANG

## <span id="page-15-1"></span>**Oracle Database Client Hardware and Software Certification**

The platform-specific hardware and software requirements included in this installation guide were current at the time this guide was published. However, because new platforms and operating system software versions might be certified after this guide is published, review the certification matrix on the Oracle*MetaLink* Web site for the most up-to-date list of certified hardware platforms and operating system versions. This Web site also provides compatible client an database versions, patches,

and workaround information for bugs. The Oracle*MetaLink* Web site is available at the following URL:

http://metalink.oracle.com/

You must register online before using Oracle*MetaLink*. After logging in, select **Certify & Availability** from the left-hand column. From the Product Lifecycle page, select the **Certifications** button. Other Product Lifecycle options include **Product Availability**, **Desupport Notices**, and **Alerts**.

The following sections list the following certification information:

- **[Windows Telnet Services Support](#page-16-0)**
- [Windows Terminal Services and Remote Desktop Support](#page-16-1)
- <span id="page-16-6"></span>**[Windows Support](#page-16-2)**

#### <span id="page-16-0"></span>**Windows Telnet Services Support**

Windows 2003 includes a Telnet Service that allows remote users to log on to the operating system and run console programs using the command line, in the same way that they do on UNIX. Oracle supports the use of command line utilities, such as SQL\*Plus, Export, Import, and SQL\*Loader, using this feature, but does not support their GUI tools.

<span id="page-16-3"></span>**Note:** Make sure that the Telnet service is started on the Windows **Services** utility.

#### <span id="page-16-1"></span>**Windows Terminal Services and Remote Desktop Support**

Oracle supports Terminal Services on Windows 2003. However, installation of Oracle components from a remote Terminal Services Client on to a 64-bit Windows server that is running a Terminal Server service is not supported. Start all configuration tools from the Terminal Server console and not from the Terminal Services Client.

Oracle Connection Manager is not supported with Windows Terminal Services.

You can configure Windows 2003 to use Terminal Services in Remote Desktop for Administration Mode or Terminal Server Mode.

#### **See Also:**

The Microsoft Web site for more information about terminal servers

http://www.microsoft.com/

The Oracle*MetaLink* Web site for the latest Terminal Server certification information

http://metalink.oracle.com/

#### <span id="page-16-2"></span>**Windows Support**

<span id="page-16-4"></span>The following components are not supported:

- GNU Compiler Collection (GCC)
- <span id="page-16-5"></span>Oracle Database Extensions for .NET
- <span id="page-17-1"></span>Oracle Procedural Gateway
- <span id="page-17-2"></span><span id="page-17-0"></span>Oracle Transparent Gateway
- Business Components for Java (BC4J)
- <span id="page-17-3"></span>DCE and CyberSafe Adapter Support
- <span id="page-17-4"></span>Entrust PKI Support
- <span id="page-17-6"></span><span id="page-17-5"></span>**Generic Connectivity**
- Java Server Pages
- <span id="page-17-7"></span>nCipher Accelerator Support
- <span id="page-17-8"></span>Oracle Data Provider for .NET
- <span id="page-17-11"></span>Oracle Enterprise Manager Grid Control CD

A 64-bit Windows version of Oracle Enterprise Manager Grid Control is not available in this release.

- <span id="page-17-12"></span>Oracle Enterprise Manager Java Console
- <span id="page-17-13"></span>Oracle Messaging Gateway
- <span id="page-17-14"></span>Oracle Migration Workbench

You can execute Oracle Migration Workbench from a 32-bit Windows environment to migrate third-party databases, as supported by release 9.2.0.2.1 or later, to an Oracle Database 10*g* Release 2 (10.2) database installed on a 64-bit Windows computer.

- <span id="page-17-15"></span>Oracle Objects for OLE
- <span id="page-17-17"></span>Oracle Workflow Builder
- <span id="page-17-18"></span>Pro\*COBOL
- <span id="page-17-9"></span>Oracle Database Extensions for .NET
- <span id="page-17-10"></span>Oracle Enterprise Integration Gateways, which include the following:
	- **–** Oracle Procedural Gateway for APPC
	- **–** Oracle Transparent Gateway for IBM DRDA
- <span id="page-17-16"></span>Oracle Open Gateways, which include the following:
	- **–** Oracle Transparent Gateway for Sybase
	- **–** Oracle Transparent Gateway for Teradata
	- **–** Oracle Transparent Gateway for Microsoft SQL Server

# <span id="page-18-3"></span><span id="page-18-0"></span>**Installing Oracle Database Client**

This chapter covers the following topics:

- **[Preinstallation Considerations Before Installing Oracle Database Client](#page-18-1)**
- [Accessing the Installation Software](#page-19-3)
- [Installing the Oracle Database Client Software](#page-22-2)

# <span id="page-18-1"></span>**Preinstallation Considerations Before Installing Oracle Database Client**

The Oracle Database Client software is available on DVD and from the Oracle Technology Network (OTN) Web site. In most cases, you use the graphical user interface (GUI) provided by Oracle Universal Installer to install the software. However, you can also use Oracle Universal Installer to complete silent or noninteractive installations using response files, without using the GUI.

<span id="page-18-5"></span>Review the information in [Chapter 1, "Oracle Database Client Installation Overview"](#page-10-2) and complete the tasks listed in [Chapter 2, "Oracle Database Client](#page-12-3)  [Preinstallation Requirements"](#page-12-3) before beginning the installation.

Next, consider the following issues:

- [Installing Oracle Database Client Installations in Silent or Nonteractive Mode](#page-18-2)
- [Creating the Oracle Base Directory](#page-19-0)
- [Installing Oracle Database Client into Multiple Oracle Homes](#page-19-1)
- [Installing on a System with an Existing Oracle Installation](#page-19-2)

## <span id="page-18-2"></span>**Installing Oracle Database Client Installations in Silent or Nonteractive Mode**

<span id="page-18-4"></span>If you need to perform multiple installations of Oracle Database Client, you may want to use silent or noninteractive mode, with response files. In these modes, at each computer, you run Oracle Universal Installer from the command line using a response file. The response file is a text file containing the settings you normally enter in the Oracle Universal Installer GUI dialog boxes. This method lets you quickly perform multiple installations using similar settings for each computer.

**See Also:** [Appendix A, "Installing Oracle Database Client](#page-40-2)  [Using Response Files"](#page-40-2) for instructions on performing silent and noninteractive installations

## <span id="page-19-0"></span>**Creating the Oracle Base Directory**

<span id="page-19-6"></span>If you install Oracle Database Client on a computer with no other Oracle software installed, Oracle Universal Installer creates an Oracle base directory for you. If Oracle software is already installed, one or more Oracle base directories already exist. In the latter case, Oracle Universal Installer offers you a choice of Oracle base directories into which you can install Oracle Database Client.

You are not required to create an Oracle base directory before installation, but you can do so if you want.

<span id="page-19-10"></span><span id="page-19-9"></span>**Note:** You can choose to create a new Oracle base directory, even if other Oracle base directories exist on the system.

## <span id="page-19-1"></span>**Installing Oracle Database Client into Multiple Oracle Homes**

<span id="page-19-7"></span>You can install all Oracle components in multiple Oracle homes on the same computer. However, some components can only support one active instance at a time. This means that the current (latest) installation renders the previous one inactive. These components are:

- Oracle Administration Assistant for Windows
- Oracle Counters for Windows Performance Monitor
- <span id="page-19-11"></span>Oracle Provider for OLE DB

## <span id="page-19-2"></span>**Installing on a System with an Existing Oracle Installation**

<span id="page-19-4"></span>You must install Oracle Database Client into a new Oracle home directory. Oracle Universal Installer will prompt you for an Oracle home directory, whether you have other Oracle software installed on the computer or not. You cannot install products from one release of Oracle Database Client into an Oracle home directory of a different release. For example, you cannot install Oracle Database 10*g* release 2 (10.2) software into an existing Oracle9*i* Oracle home directory. If you attempt to install this release into an Oracle home directory that contains software from an earlier Oracle release, the installation fails.

<span id="page-19-8"></span>You can install this release more than once on the same system as long as each installation is installed in a separate Oracle home directory.

# <span id="page-19-3"></span>**Accessing the Installation Software**

<span id="page-19-5"></span>The Oracle Database Client software is available on DVD or you can download it from the Oracle Technology Network (OTN) Web site. You can access and install Oracle Database Client by using the following scenarios:

- [Installing from a Remote DVD Drive](#page-20-0)
- [Installing on Remote Computers Through Remote Access Software](#page-21-0)
- [Downloading Oracle Software from the Oracle Technology Network Web Site](#page-22-0)
- [Copying the Oracle Database Client Software to a Hard Disk](#page-22-1)

## <span id="page-20-0"></span>**Installing from a Remote DVD Drive**

<span id="page-20-6"></span>If the computer where you want to install Oracle Database Client does not have a DVD drive, you can perform the installation from a remote DVD drive. You will need to complete the following steps:

- [Step 1: On the Remote Computer, Share the DVD Drive](#page-20-1)
- [Step 2: On the Local Computer, Map the DVD Drive](#page-20-2)

### <span id="page-20-7"></span><span id="page-20-1"></span>**Step 1: On the Remote Computer, Share the DVD Drive**

The remote DVD drive that you want to use must allow shared access. To set this up, perform these steps on the remote computer that has the DVD drive:

- **1.** Log in to the remote computer as an Administrator user.
- **2.** Start Windows Explorer.
- **3.** Right-click the DVD drive letter and choose **Sharing** (or **Sharing and Security**).
- <span id="page-20-5"></span>**4.** Click the **Sharing** tab and do the following:
	- **a.** Select **Share this folder**.
	- **b.** In **Share name**, give it a share name such as dvd. You will use this name when you map the DVD drive on the local computer. See Step [d](#page-20-3) under Step [1](#page-20-4) of the next procedure.
	- **c.** Click **Permissions**. You need at least "read" permission for the user who will be accessing it to install Oracle Database.
	- **d.** Click **OK** when you are finished.
- **5.** Insert the DVD labeled Oracle Database 10*g* Release 2 (10.2) into the DVD drive.

#### <span id="page-20-2"></span>**Step 2: On the Local Computer, Map the DVD Drive**

Perform these steps on the local computer to map a remote DVD drive and to run Oracle Universal Installer from the mapped drive:

- <span id="page-20-4"></span><span id="page-20-3"></span>**1.** Map the remote DVD drive.
	- **a.** Start Windows Explorer on the local computer.
	- **b.** From the **Tools** menu, select **Map Network Drive** to display the Map Network Drive dialog.
	- **c.** Select a drive letter to use for the remote DVD drive.
	- **d.** In **Folder**, enter the location of the remote DVD drive using the following format:

\\*remote\_hostname*\*share\_name*

where:

- **–** *remote\_hostname* is the name of the remote computer with the DVD drive.
- **–** *share\_name* is the share name that you entered in Step [4](#page-20-5) of the previous procedure. For example

\\computer2\dvd

**e.** If you need to connect to the remote computer as a different user, click **different user name**, and enter the username.

- **f.** Click **Finish**.
- **2.** Run Oracle Universal Installer from the mapped DVD drive.
- **3.** Go to the ["Installing the Oracle Database Client Software"](#page-22-2) section [on page 3-5.](#page-22-2)

## <span id="page-21-0"></span>**Installing on Remote Computers Through Remote Access Software**

<span id="page-21-3"></span>If you want to install and run Oracle Database Client on a remote computer (that is, the remote computer has the hard drive and will run Oracle Database Client components), but you do not have physical access to the computer, you still can perform the installation on the remote computer if it is running remote access software such as VNC or Symantec pcAnywhere. You also need the remote access software running on your local computer.

<span id="page-21-5"></span><span id="page-21-4"></span>You can install Oracle Database Client on the remote computer in one of two ways:

- If you have copied the contents of the Oracle Database Client DVD to a hard drive, you can install from the hard drive.
- You can insert the DVD into a drive on your local computer, and install from the DVD.

### <span id="page-21-1"></span>**Installing on Remote Computers from a Hard Drive**

If you have copied the contents of the Oracle Database Client DVD to a hard drive, you can install from the hard drive.

The steps that you have to complete are:

- **1.** Make sure that the remote access software is installed and running on the remote and local computers.
- **2.** Share the hard drive that contains the Oracle Database Client DVD.
- **3.** On the remote computer, map a drive letter to the shared hard drive. You would use the remote access software to do this on the remote computer.
- **4.** Through the remote access software, run Oracle Universal Installer on the remote computer. You access Oracle Universal Installer from the shared hard drive.
- **5.** Go to the ["Installing the Oracle Database Client Software"](#page-22-2) section [on page 3-5.](#page-22-2)

#### <span id="page-21-2"></span>**Installing on Remote Computers from a Remote DVD Drive**

You can insert the DVD into a drive on your local computer, and install from the DVD.

The steps that you need to complete are:

- **1.** Make sure that the remote access software is installed and running on the remote and local computers.
- **2.** On the local computer, share the DVD drive.

On the remote computer, map a drive letter to the shared DVD drive. You would use the remote access software to do this on the remote computer.

These steps are described in the ["Installing from a Remote DVD Drive"](#page-20-0) sectio[n on](#page-20-0)  [page 3-3](#page-20-0).

- **3.** Through the remote access software, run Oracle Universal Installer on the remote computer. You access Oracle Universal Installer from the shared DVD drive.
- **4.** Go to the ["Installing the Oracle Database Client Software"](#page-22-2) section [on page 3-5](#page-22-2)

## <span id="page-22-0"></span>**Downloading Oracle Software from the Oracle Technology Network Web Site**

<span id="page-22-10"></span><span id="page-22-9"></span><span id="page-22-6"></span>You can download the installation files from the Oracle Technology Network (OTN) and extract them on your hard disk.

- **1.** Use a browser to access the Oracle Technology Network software download page: http://www.oracle.com/technology/software/
- **2.** Navigate to each of the download pages for the products that you want to install.
- **3.** On each download page, identify the required disk space by adding the file sizes for each required file. The file sizes are listed next to the filenames.
- **4.** Select a file system with enough free space to store and expand the files. In most cases, the available disk space must be at least twice the size of all compressed files combined.
- **5.** On the file system that you just selected, create a parent directory for each product you plan to install, for example OraDBClient10g, to hold the installation directories.
- **6.** Download all of the installation files to the directories that you just created.
- **7.** Verify that the files you downloaded are the same sizes as the corresponding files on Oracle Technology Network.
- **8.** Extract the files in each directory that you just created.

When you have extracted the required installation files, see the ["Installing the Oracle](#page-22-2)  [Database Client Software"](#page-22-2) section [on page 3-5](#page-22-2).

## <span id="page-22-1"></span>**Copying the Oracle Database Client Software to a Hard Disk**

To copy the contents of the media to a hard disk:

- **1.** Create a directory for the installation files on your hard drive. For example: d:\install\client
- **2.** Copy the contents of the installation media to the directory that you just created.

<span id="page-22-5"></span>When you have copied the required installation files, see the ["Installing the Oracle](#page-22-2)  [Database Client Software"](#page-22-2) section [on page 3-5](#page-22-2).

# <span id="page-22-4"></span><span id="page-22-2"></span>**Installing the Oracle Database Client Software**

This section covers the following topics:

- [Guidelines for Installing Oracle Database Client](#page-22-3)
- [Procedure for Installing Oracle Database Client](#page-23-0)

## <span id="page-22-3"></span>**Guidelines for Installing Oracle Database Client**

<span id="page-22-7"></span>In most cases, you use the graphical user interface (GUI) provided by Oracle Universal Installer to install Oracle Database Client. However, you can also use Oracle Universal Installer to complete silent or noninteractive installations using a response file, without using the GUI. This method is particularly useful if you need to perform multiple installations of Oracle Database Client.

<span id="page-22-8"></span>As you install Oracle Database Client, follow these guidelines:

**See Also:** [Appendix A, "Installing Oracle Database Client](#page-40-2)  [Using Response Files"](#page-40-2) for information on silent or noninteractive installations

- <span id="page-23-6"></span>Do not use Oracle Universal Installer from an earlier Oracle product release to install components from this release.
- Use the same installation media to install Oracle Database Client on all supported Windows platforms.
- <span id="page-23-7"></span>If you reinstall Oracle software into an Oracle home directory where Oracle Database Client is already installed, you must reinstall any components that were installed before you began the reinstallation.
- <span id="page-23-5"></span><span id="page-23-4"></span>Do not modify the Java Runtime Environment (JRE) except by using a patch provided by Oracle Support Services. Oracle Universal Installer automatically installs the Oracle-supplied version of the JRE. This version is required to run Oracle Universal Installer and several Oracle assistants.
- If you encounter errors during installation, click **Help** or see Appendix C, ["Troubleshooting the Oracle Database Client Installation"](#page-52-3) for advice.

## <span id="page-23-2"></span><span id="page-23-0"></span>**Procedure for Installing Oracle Database Client**

<span id="page-23-3"></span>To install Oracle Database Client:

**1.** Log on as a member of the Administrators group to the computer on which to install Oracle components.

If you are installing on a Primary Domain Controller (PDC) or a Backup Domain Controller (BDC), log on as a member of the Domain Administrators group.

**2.** Insert the Oracle Database installation media and navigate to the client directory. Alternatively, navigate to the directory where you downloaded or copied the installation files.

Use the same installation media to install Oracle Database on all supported Windows platforms.

- **3.** Double-click setup.exe to start Oracle Universal Installer.
- **4.** In the Welcome window, click **Next**.
- <span id="page-23-1"></span>**5.** In the Select Installation Type window, select the type of installation that you want—**Instant Client**, **Administrator**, **Runtime**, or **Custom**—and click **Next**.

**See Also:** ["Oracle Database Client Installation Types" on page 1-2](#page-11-1) for more information on these installation types.

- **6.** In the Specify Home Details window, do the following:
	- **Name:** Enter the name of the Oracle home.

Install Oracle Database Client into a new Oracle home, even if you are installing onto a computer that has existing Oracle components installed.

Do not install Oracle Database Client 10*g* release 2 (10.2) software into an existing Oracle home that contains Oracle9*i* or earlier software. You can install Oracle Database Client into an existing Oracle home that contains Oracle Database Client 10*g* release 1 (10.1) software, so long as Oracle Database is not installed in the same home.

- **Path:** Enter the directory location for the Oracle home files. Do not include spaces in the path name.
- **7.** Click **Next**.
- **8.** If you selected **Custom** in Step [5,](#page-23-1) in the Available Product Components window, select the components you want to install and click **Next** or **Install**.
- **9.** In the Product-specific Prerequisite Checks window, correct any errors that Oracle Universal Installer may have found, and then click **Next**.
- **10.** In the Summary window, check the installed components listing and click **Install**.
- **11.** If you selected the **Administrator**, **Runtime**, or **Custom** installation types, follow Steps [12](#page-24-0) to [20](#page-24-1) to complete the Oracle Net Configuration Assistant procedure.

If you selected the **Instant Client** installation type, go to Step [21.](#page-24-2) After you complete the installation, you can follow the steps under ["Connecting Instant](#page-29-2)  [Client or Instant Client Light to an Oracle Database" on page 4-4](#page-29-2) to configure the database connection.

- <span id="page-24-0"></span>**12.** In the Oracle Net Configuration Assistant: Welcome window, either select **Perform typical configuration** to use a default configuration, or use the Naming Methods configuration option. Then click **Next**. (The remaining steps in this procedure assume you are using Naming Methods.)
- **13.** In the Naming Methods Configuration, Select Naming Methods window, select the naming method you want and then click **Next**.

In most cases, **Local Naming** is sufficient.

**14.** In the Net Service Name Configuration, Service Name window, enter the name of the database service to which you want to connect. Click **Next**.

For example, to connect to a database named sales, enter sales.

- **15.** In the Net Service Name Configuration, Select Protocol window, depending on the protocol you selected, enter the appropriate information and click **Next**.
- **16.** In the Net Service Name Configuration, TCP/IP Protocol window, enter the host name of the computer where the Oracle database is installed. Specify the port number, then click **Next**.

For example, to connect to the computer shobeen, you would enter shobeen.

**17.** In the Net Service Name Configuration, Test window, click **Yes** to perform a test of the connection. Then click **Next**.

In most cases, the test will fail only because the default user name and password Oracle Universal Installer supplies in the dialog box do not match the user name and password for the target database. Click **Change Login**, re-enter the user name and password, and then click **OK**.

- **18.** In the Connecting window, click **Next**.
- **19.** In the Net Service Name window, enter the name of the net service name to use.
- <span id="page-24-1"></span>**20.** Answer the remaining prompts to complete the configuration.
- <span id="page-24-2"></span>**21.** In the End of Installation window, click **Exit**, then click **Yes** to exit from Oracle Universal Installer.
- **22.** Optionally, delete the OraInstall*date\_time* directory if you want to remove the temporary files that were created during the installation process. The OraInstall*date\_time* directory holds about 50.5 MB of files. This directory is created in the location set by the TEMP environment variable setting.

<span id="page-25-0"></span>Restarting your computer also removes the OraInstall*date\_time* directory.

**23.** Go to [Chapter 4, "Oracle Database Client Postinstallation Tasks"](#page-26-3) to complete the postinstallation tasks.

# <span id="page-26-3"></span><span id="page-26-0"></span>**Oracle Database Client Postinstallation Tasks**

This chapter describes the following postinstallation tasks:

- [Required Postinstallation Tasks](#page-26-1)
- [Recommended Postinstallation Tasks](#page-27-1)
- [Required Product-Specific Postinstallation Task Configuring Oracle Net Services](#page-32-0)

**Note:** This chapter describes basic configuration only. See *Oracle Database Platform Guide for Microsoft Windows (64-Bit) on Intel Itanium* and product-specific administration and tuning guides for more sophisticated configuration and tuning information.

# <span id="page-26-1"></span>**Required Postinstallation Tasks**

This section covers the following topics:

- [Downloading and Installing Patches](#page-26-2)
- **[Updating Instant Client](#page-27-0)**

## <span id="page-26-2"></span>**Downloading and Installing Patches**

<span id="page-26-4"></span>To download required patches, check the Oracle*Metalink* Web site for required patches for your installation. Doing so ensures that you have the latest update of Oracle Database Client.

<span id="page-26-6"></span><span id="page-26-5"></span>**Note:** You cannot update Instant Client by downloading a patch. Use the procedure under ["Updating Instant Client" on page 4-2](#page-27-0) to update Instant Client.

**1.** Use a Web browser to view the Oracle*Metalink* Web site:

http://metalink.oracle.com

**2.** Log in to Oracle*Metalink*.

**Note:** If you are not an Oracle*Metalink* registered user, then click **Register for MetaLink!** and follow the registration instructions.

- **3.** On the main Oracle*Metalink* page, click **Patches**.
- **4.** Select **Simple Search**.
- **5.** Specify the following information, then click **Go**:
	- In the **Search By** field, choose Product or Family, then specify RDBMS Server
	- In the **Release** field, specify the current release number
	- In the **Patch Type** field, specify Patchset/Minipack
	- In the **Platform or Language** field, select your platform
- **6.** Open the patch ReadMe file, which you can access by clicking the **View ReadMe** icon, and follow the installation instructions.

Some patches install with Oracle Universal Installer; others require special procedures. Oracle recommends that you always read the ReadMe before proceeding.

- **7.** Return to the Patch Set page, click **Download**, and save the file on the system.
- <span id="page-27-6"></span>**8.** Use an unzip utility to uncompress the Oracle patches that you downloaded from Oracle*MetaLink*.

## <span id="page-27-0"></span>**Updating Instant Client**

<span id="page-27-4"></span>To update Instant Client:

- **1.** Download Instant Client from Oracle Technology Network (http://www.oracle.com/technology/index.html).
- **2.** Place the new files directly on top of the previous files.

If you place the files into a different directory (and remove the previous files), be sure to update your PATH environment variable setting to reflect the new location.

# <span id="page-27-1"></span>**Recommended Postinstallation Tasks**

<span id="page-27-5"></span>Oracle recommends that you perform the tasks in the following sections after completing an installation:

- [Configuring Instant Client Light](#page-27-2)
- [Connecting Oracle Database Client to an Oracle Database](#page-28-0)
- [Connecting Instant Client or Instant Client Light to an Oracle Database](#page-29-0)
- **[Setting Up User Accounts](#page-31-0)**
- Using Oracle9i Language and Definition Files with Oracle Database 10g Release 2 [\(10.2\)](#page-31-1)
- [Configuring Oracle Counters for Windows Performance Monitor](#page-31-2)

## <span id="page-27-2"></span>**Configuring Instant Client Light**

<span id="page-27-3"></span>To configure Instant Client Light, you need to make it the default instead of Instant Client.

To configure Instant Client Light:

**1.** In the *ORACLE\_BASE*\*ORACLE\_CLIENT\_HOME* directory, either rename or delete the oraociei10.dll file.

The oraociei10.dll file is the main binary for Instant Client.

**2.** From the *ORACLE\_BASE*\*ORACLE\_CLIENT\_ HOME*\install\instantclient\light directory, copy the oraociicus10.dll file to the *ORACLE\_BASE*\*ORACLE\_CLIENT\_HOME* directory.

The oraociicus10.dll file is the binary for Instant Client Light.

**3.** Make sure that the PATH environment variable points to the *ORACLE\_ BASE*\*ORACLE\_CLIENT\_HOME* directory.

> **Note:** If the Instant Client PATH is not set, applications will try to load the regular Instant Client libraries first. If the applications cannot find these, they will attempt to load the Instant Client Light library next.

### <span id="page-28-0"></span>**Connecting Oracle Database Client to an Oracle Database**

<span id="page-28-5"></span><span id="page-28-2"></span>After you run Oracle Universal Installer to install Oracle Database Client, you need to use Net Configuration Assistant (NetCA) to configure Oracle Database Client to connect to an Oracle database. At the end of installation, Oracle Universal Installer prompts you to configure the database connection. If you bypassed that option, or if you need to change the database connection later on, use the following procedure if you installed the **Administrator**, **Runtime**, or **Custom** installation types.

<span id="page-28-6"></span><span id="page-28-4"></span><span id="page-28-3"></span><span id="page-28-1"></span>**See Also:** "Connecting Instant Client or Instant Client Light to an [Oracle Database" on page 4-4](#page-29-0) if you had installed the **Instant Client** installation type

To connect Oracle Database Client to an Oracle Database:

- **1.** From the **Start** menu, choose **Oracle -** *HOME\_NAME*, then **Configuration and Migration Tools**, then **Net Configuration Assistant**.
- **2.** In the Welcome window, select **Local Net Service Name configuration** and click **Next**.
- **3.** In the Net Service Name Configuration window, select **Add** and click **Next**.
- **4.** In the Service Name window, enter the name of the Oracle database to which you want to connect and click **Next**.
- **5.** In the Select Protocols window, select the protocol you want and click **Next**.
- **6.** In the Protocol window, depending on the protocol you selected, enter the appropriate information and click **Next**.
- **7.** In the Net Test window, select whether you want to test the connection, and click **Next**.
- **8.** In the Net Service Name window, enter a name for the net service and click **Next**.
- **9.** Answer the remaining prompts, which allow you to configure another net service name, and then click **Finish** to complete the configuration.

Net Configuration Assistant creates the tnsnames.ora file in the following location:

*ORACLE\_BASE*\*ORACLE\_HOME*\network\admin\tnsnames.ora

<span id="page-29-6"></span>**See Also:** *Oracle Database Net Services Administrator's Guide* for more information on Oracle Net Configuration Assistant

## <span id="page-29-2"></span><span id="page-29-0"></span>**Connecting Instant Client or Instant Client Light to an Oracle Database**

<span id="page-29-7"></span><span id="page-29-5"></span>Before you can connect Instant Client or Instant Client Light to an Oracle database, make sure that the PATH environment variable specifies the directory that contains the Instant Client libraries. (By default, Oracle Universal Installer updates the PATH variable for you during the installation process, but another user may have inadvertently reset it since then.) This directory is the Oracle home directory that you specified during installation.

For example, for regular Instant Client, it is in:

C:\> oracle\products\10.2.0\client\_1

For Instant Client Light, it is in:

C:\> oracle\products\10.2.0\client\_1\light

After you have checked the PATH environment variable, you can use any of the following methods to specify Oracle Database connection information for client applications:

- [Specifying a Connection by Using the Easy Connect Naming Method](#page-29-1)
- [Specifying a Connection by Configuring a tnsnames.ora File](#page-30-0)
- Specifying a Connection by Using an Empty Connect String and the LOCAL [Variable](#page-30-1)

#### <span id="page-29-3"></span><span id="page-29-1"></span>**Specifying a Connection by Using the Easy Connect Naming Method**

You can specify a connection address to an Oracle Database directly from a client application, without having to configure a tnsnames setting for the Instant Client. This method is convenient in that you do not have to create and manage a tnsnames.ora file. However, your application users will need to specify the host name and port number when they want to log in to your application.

For example, suppose you are running SQL\*Plus on the client machine and want to connect to the sales\_us database, which is located on a server whose host name is shobeen and port number is 1521. If you launch SQL\*Plus from the command line, you could log in as follows:

Enter user-name: system@admin@//shobeen:1521/sales\_us

Similarly, in your application code, you can use Oracle Call Interface net naming methods to create the Instant Client-to-Oracle Database connection. For example, the following formats in the OCIServerAttach() call specify the connection information:

Specify a SQL connect URL string using the following format:

<span id="page-29-4"></span>//*host*[*:port*][/*service\_name*]

For example:

//shobeen:1521/sales\_us

Alternatively, you can specify the SQL connect information as an Oracle Net keyword-value pair. For example:

"(DESCRIPTION=(ADDRESS=(PROTOCOL=tcp) (HOST=shobeen) (PORT=1521))

```
(CONNECT_DATA=(SERVICE_NAME=sales_us)))"
```
**See Also:** *Oracle Call Interface Programmer's Guide* for more information on using Oracle Call Interface Instant Client

#### <span id="page-30-5"></span><span id="page-30-0"></span>**Specifying a Connection by Configuring a tnsnames.ora File**

By default, when you install Instant Client, Oracle Universal Installer does not include a sample tnsnames.ora file nor the Oracle Net Configuration Assistant utility normally used to create it. However, if you want to shield users from having to specify actual host names and port numbers, you may want to consider using a tnsnames.ora file to set the Instant Client-to-Oracle Database connection.

You can create the tnsnames.ora file manually by copying and modifying a version of this file from another Oracle installation, or you can use Oracle Net Configuration Assistant to create and manage it for you.

<span id="page-30-6"></span>To install Oracle Net Configuration Assistant:

- **1.** Run Oracle Universal Installer.
- **2.** Select the **Custom** installation type.
- **3.** In the Available Product Components list, select **Oracle Network Utilities** and click **Next**.
- **4.** In the Summary window, click **Install**, then click **Exit** and **Yes** to exit Oracle Universal Installer.

After you have installed Oracle Net Configuration Assistant, follow the procedure in ["Connecting Oracle Database Client to an Oracle Database" on page 4-3](#page-28-0) for each client computer.

Then, on each client computer, configure either of the following settings:

- <span id="page-30-4"></span>Set the TNS\_ADMIN environment variable to specify the location of the tnsnames.ora file and specify a service name from that file.
- Place the tnsnames.ora file in the *ORACLE\_BASE\ORACLE\_ HOME*\network\admin directory, and make sure that the ORACLE\_HOME environment has been set to this Oracle home.

<span id="page-30-3"></span><span id="page-30-2"></span>**See Also:** *Oracle Call Interface Programmer's Guide* for more information on Oracle Call Interface Instant Client connection strings

#### <span id="page-30-1"></span>**Specifying a Connection by Using an Empty Connect String and the LOCAL Variable**

You can set the connect string to an empty connect string (""), and then set the LOCAL environment variable to one of the following values:

- A direct address, as described under "Specifying a Connection by Using the Easy [Connect Naming Method" on page 4-4](#page-29-1)
- Oracle Net keyword-value pair
- A tnsnames.ora entry and TNS\_ADMIN is set to the location of tnsnames.ora
- A tnsnames.ora entry and the following:
	- **–** tnsnames.ora file located in *ORACLE\_HOME*/network/admin
	- The ORACLE\_HOME environment variable set to this Oracle home

<span id="page-31-3"></span>This method allows your applications to specify internally a connection string if the application code itself uses an empty connection string. The benefit of an empty connect string is that the application itself does not need to specify the tnsnames.ora entry. Instead, when a user invokes the application, the location of the database is determined by a script or the environment, depending on where you have set the LOCAL environment variable. The disadvantage of using empty strings is that you need to configure this additional information in order for your application to connect to the database.

## <span id="page-31-8"></span><span id="page-31-0"></span>**Setting Up User Accounts**

For information about setting up additional user accounts, see *Oracle Database Platform Guide for Microsoft Windows (32-Bit)*.

## <span id="page-31-1"></span>**Using Oracle9***i* **Language and Definition Files with Oracle Database 10***g* **Release 2 (10.2)**

<span id="page-31-6"></span>You can use Oracle9*i* database language and territory definition files with Oracle Database 10*g* release 2 (10.2). If the computer where Oracle Database is installed has been configured to use this functionality, you need to enable this functionality on each client computer as well.

To enable this functionality:

**1.** Run the cr9idata.pl script, by default located in *ORACLE\_BASE*\*ORACLE\_ HOME*\nls\data\old.

<span id="page-31-5"></span>If the client installation type you chose does not include this directory, you can find the cr9idata.pl script in the same directory path in a default Oracle Database installation.

- **2.** Set the ORA\_NLS10 environment variable to point to the directory where you installed the new language and territory definition files, which by default are in *ORACLE\_BASE*\*ORACLE\_HOME*\nls\data.
- **3.** Restart Oracle Database.

#### **See Also:**

- [Appendix A, "Installing Oracle Database Client Using Response](#page-40-2)  [Files"](#page-40-2) for information on response files, in which you can set the b\_cr9idata variable and then run the response file with Oracle Universal Installer
- Appendix B, "Configuring Oracle Database Client Globalization [Support"](#page-46-4) for information on globalization support that is affected by this release of Oracle Database
- <span id="page-31-4"></span>**Oracle Database Globalization Support Guide for information about** the NLS\_LANG parameter and Globalization Support initialization parameters

## <span id="page-31-2"></span>**Configuring Oracle Counters for Windows Performance Monitor**

<span id="page-31-7"></span>Before you can use to view Oracle-specific counters, you must specify the SYSTEM password using Operfcfg.exe located in the *ORACLE\_BASE*\*ORACLE\_HOME*\bin directory.

To set the system password, enter the following:

operfcfg.exe -U SYSTEM -P *password* -D *TNS\_Alias\_for\_database*

**See Also:** *Oracle Database Platform Guide for Microsoft Windows (64-Bit) on Intel Itanium* for additional information about Oracle Counters for Windows Performance Monitor

# <span id="page-32-0"></span>**Required Product-Specific Postinstallation Task – Configuring Oracle Net Services**

<span id="page-32-2"></span>You can configure Oracle Database Client to communicate with Oracle Net Services by adding the appropriate entries to the tnsnames.ora and listener.ora files. If you have a previous release or Oracle software, you can just copy information in the Oracle Net tnsnames.ora and listener.ora configuration files from the previous release to the corresponding files in the new release.

<span id="page-32-1"></span>**Note:** The default location for the tnsnames.ora and listener.ora files is the *ORACLE\_BASE*\*ORACLE\_ HOME*\network\admin directory.

# **Removing Oracle Database Client Software**

<span id="page-34-4"></span><span id="page-34-3"></span><span id="page-34-0"></span>This chapter describes how to remove the Oracle Database Client software:

- **[Stopping Oracle Services on Windows](#page-34-1)**
- [Removing Oracle Database Client with Oracle Universal Installer](#page-34-2)
- [Manually Removing the Remaining Oracle Database Client Components](#page-36-0)

**Note:** Always use Oracle Universal Installer to initially remove Oracle components. To avoid installation and configuration problems with new Oracle installations, follow the instructions in this chapter.

<span id="page-34-5"></span>**See Also:** Component-specific documentation for individual requirements and restrictions

# <span id="page-34-1"></span>**Stopping Oracle Services on Windows**

You must first stop the Oracle Windows services before removing Oracle components or removing any registry entries.

<span id="page-34-6"></span>**See Also:** Your Microsoft online help for more information about stopping services

To stop Windows services:

- **1.** Open the Windows **Services** utility: From the **Start** menu, choose **Programs**, then **Administrative Tools**, then **Services**.
- **2.** If any Oracle services (names begin with Oracle or Ora) exist and have the status *Started*, then select each of the services, and click **Stop**.
- **3.** Exit **Services**.

## <span id="page-34-2"></span>**Removing Oracle Database Client with Oracle Universal Installer**

You first use Oracle Universal Installer to remove Oracle Database Client from the inventory on the computer. Afterwards, you must manually remove the remaining components. This section covers the following topics:

- [Guidelines for Removing Oracle Database Client with Oracle Universal Installer](#page-35-0)
- [Procedure for Removing Oracle Database Client with Oracle Universal Installer](#page-35-1)

## <span id="page-35-0"></span>**Guidelines for Removing Oracle Database Client with Oracle Universal Installer**

<span id="page-35-4"></span>Follow these guidelines:

- Do not manually remove Oracle Database Client components without first deinstalling with Oracle Universal Installer. An exception is if, during an installation, you exit Oracle Universal Installer using any of the following methods:
	- **–** Clicking **Cancel**
	- **–** Turning off the computer
	- **–** If the installation does not complete (that is, all required configuration tools do not run at the end)

In these cases, Oracle Universal Installer does not register the installation in its inventory. However, it may have copied files to your Oracle home. Remove these files manually and restart the installation.

If you need to remove an Oracle home manually, first remove the Oracle components with Oracle Universal Installer. An example of removing the Oracle home manually would be by deleting the directory structure with Windows Explorer or the command prompt.

You should not remove the Oracle home manually first because their components remain registered in the Oracle Universal Installer inventory. If you subsequently try to install Oracle in the same home, some or all of the components selected may not be installed, since Oracle Universal Installer will determine the components are already installed.

## <span id="page-35-1"></span>**Procedure for Removing Oracle Database Client with Oracle Universal Installer**

<span id="page-35-3"></span><span id="page-35-2"></span>Oracle Universal Installer creates Windows services for Oracle components during installation. However, Oracle Universal Installer does not delete all the services created by Oracle Net Configuration Assistant.

To remove components on a Windows computer with Oracle Universal Installer:

- **1.** Ensure that you first follow the instructions in ["Stopping Oracle Services on](#page-34-1)  [Windows" on page 5-1](#page-34-1).
- **2.** Start Oracle Universal Installer. The start procedure depends on which version of Oracle Database Client you installed.
	- **a.** If you installed the Administrator, Runtime, or Custom versions of Oracle Database Client, then Oracle Universal Installer was also installed. From the **Start** menu, choose **Programs**, then **Oracle -** *HOME\_NAME*, then **Oracle Installation Products**, then **Universal Installer**. The Welcome window for Oracle Universal Installer appears.
	- **b.** If you installed the Instant Client version of Oracle Database Client, Oracle Universal Installer was not installed. Instead, run it from your installation media or the installation directory you created for downloaded or copied installation files.

To do so, insert Oracle Database installation media and navigate to the client directory. Alternatively, navigate to the directory where you downloaded or copied the installation files. Then double-click setup.exe to start Oracle Universal Installer. In the Welcome window, choose **Install/Deinstall Products**.

**3.** Click the **Deinstall Products** button.

The Inventory window appears.

**4.** Select the Oracle home you wish to remove. Expand the tree of installed components only if you want to remove selected components of an Oracle home.

For example, if you installed Oracle Database Client with the Runtime option and later installed additional components with the Custom option, then expand the Oracle home component to display all the components installed in the Oracle home.

- **5.** Check the boxes of components to remove.
- **6.** Click **Remove**.

The Confirmation window appears.

**7.** Click **Yes** to remove the selected components.

**Note:** A message may appear indicating that removing some components may cause other components to not function properly.

After the components are removed from your computer, the Inventory window appears without the removed components.

- **8.** Click **Close** to close the Inventory window.
- **9.** Click **Cancel** to exit Oracle Universal Installer.
- **10.** Click **Yes** to confirm that you want to exit.
- **11.** After Oracle Universal Installer exits, go to the next section to remove the remaining Oracle Database Client components.

# <span id="page-36-0"></span>**Manually Removing the Remaining Oracle Database Client Components**

<span id="page-36-1"></span>Oracle Universal Installer does not remove all Oracle components. After using Oracle Universal Installer to remove Oracle components, you need to manually remove remaining registry keys, environment variables, Start menu options, and directories.

This section contains these topics:

- [Removing Oracle Keys from the Registry Editor on Windows](#page-37-0)
- [Updating the PATH Environment Variable Path](#page-38-0)
- [Removing Oracle Database Client from the Start Menu](#page-38-1)
- [Removing Oracle Database Client Directories](#page-39-0)

**Note:** In rare situations, you might want to correct serious system problems by completely removing Oracle components manually from the computer without first deinstalling with Oracle Universal Installer. Do this only as a last resort, and only if you want to remove all Oracle components from your system.

## <span id="page-37-0"></span>**Removing Oracle Keys from the Registry Editor on Windows**

<span id="page-37-6"></span>Oracle Universal Installer does not delete all services created by Oracle Net Configuration Assistant. In addition, it does not delete several other registry keys. You must remove any existing registry keys manually by following the instructions in one of the following sections:

- [Removing Only the Oracle Net Service Registry Key](#page-37-1)
- [Removing All Oracle Registry Keys](#page-37-2)

<span id="page-37-3"></span>**Caution:** Use Microsoft Registry Editor at your own risk. Incorrectly using the Registry Editor can cause serious problems and might require you to reinstall your operating system.

#### <span id="page-37-4"></span><span id="page-37-1"></span>**Removing Only the Oracle Net Service Registry Key**

To remove only the Oracle Net Service registry entry (if it exists):

- **1.** Log in as a member of the Administrators group.
- **2.** Ensure that you first follow the instructions in ["Stopping Oracle Services on](#page-34-1)  [Windows" on page 5-1](#page-34-1).
- **3.** From the **Start** menu, choose **Run**, and then enter the following command: regedit
- **4.** Go to HKEY\_LOCAL\_MACHINE\SYSTEM\CurrentControlSet\Services and delete the Oracle*HOME\_NAME*TNSListener registry entry.

When you ran Oracle Universal Installer to deinstall Oracle Database Client, it deleted all other Oracle Net services.

- **5.** Exit the registry editor.
- **6.** Restart your computer.

#### <span id="page-37-5"></span><span id="page-37-2"></span>**Removing All Oracle Registry Keys**

To remove all Oracle registry keys from a computer (if any exist):

**Caution:** These instructions remove *all* Oracle components, services, and registry entries from your computer. Exercise extreme care when removing registry entries. Removing incorrect entries can break your system. Any database files under *ORACLE\_BASE*\*ORACLE\_HOME*\*DB\_ NAME* should be deleted only after completing these instructions.

- **1.** Log in as a member of the Administrators group.
- **2.** Ensure that you first follow the instructions in ["Stopping Oracle Services on](#page-34-1)  [Windows" on page 5-1](#page-34-1).
- **3.** From the **Start** menu, choose **Run**, and enter the following command: regedit
- **4.** Go to HKEY\_CLASSES\_ROOT.
- **5.** Delete keys that begin with the following:
	- ORAMMCPMON10
- **ORCLSSO**
- OraOLEDB.ErrorLookup
- OraOLEDB.Oracle
- OracleInProcServer.XOraServer

<span id="page-38-3"></span>**Note:** These registry keys do not appear if you installed Instant Client.

- **6.** Go to HKEY\_LOCAL\_MACHINE\SOFTWARE.
- **7.** Delete the ORACLE Group key.
- **8.** If you installed Oracle Services for Microsoft Transaction Server, go to HKEY\_ LOCAL\_MACHINE\SYSTEM\CurrentControlSet\Services \Eventlog\Application.
- **9.** Delete the Oracle Services for Microsoft Transaction Server key.
- **10.** Go to HKEY\_CURRENT\_USER\Software.
- **11.** Delete all Oracle keys, including Oracle-*HOME\_NAME* entries under: Microsoft\Windows\CurrentVersion\Explorer\MenuOrder\Start Menu\Programs.
- **12.** Exit the Registry Editor.
- **13.** Restart your computer.

#### <span id="page-38-0"></span>**Updating the PATH Environment Variable Path**

<span id="page-38-2"></span>Check the PATH environment variable and remove any Oracle entries.

- **1.** Display **System** in the Control Panel.
- **2.** Select the **Advanced** tab and then click **Environment Variables**.
- **3.** Select the system variable PATH and edit it to remove any Oracle entries.

For example, remove Oracle entries that contain *ORACLE\_BASE*\*ORACLE\_HOME* in the Path variable. You may see a Path variable that contains entries similar to the following:

*ORACLE\_BASE*\*ORACLE\_HOME*\bin;*ORACLE\_BASE*\*ORACLE\_HOME*\jre\1.4.2\bin\client; *ORACLE\_BASE*\*ORACLE\_HOME*\jre\1.4.2\bin

**4.** Save any changes and exit **System**.

#### <span id="page-38-1"></span>**Removing Oracle Database Client from the Start Menu**

<span id="page-38-4"></span>Check the **Start** menu for any Oracle Database Client entries and remove them.

Follow these steps:

- **1.** Select **Start**, then **Programs**, then **Oracle** *HOME\_NAME*.
- **2.** Right-click **Oracle** *HOME\_NAME*, and from the menu, select **Delete**.

You can also remove Oracle Database Client menu entries by using the following method:

**1.** Right click the **Start** button to display the pop-up menu.

- **2.** Select the **Explore All Users** option.
- **3.** Under Documents and Settings, expand the \Start Menu\Programs folder.
- **4.** Right-click and delete the **Oracle** *HOME\_NAME* folder.

## <span id="page-39-0"></span>**Removing Oracle Database Client Directories**

<span id="page-39-2"></span>After removing all Oracle Database Client registry keys and restarting the computer, delete any existing Oracle Database Client directories and files.

- **1.** Using My Computer or Windows Explorer, delete the *SYSTEM*\_*DRIVE*:\program files\oracle directory.
- <span id="page-39-3"></span><span id="page-39-1"></span>**2.** Using My Computer or Windows Explorer, delete all *ORACLE*\_*BASE* directories on your hard drive.

<span id="page-40-2"></span><span id="page-40-0"></span>**A**

# **Installing Oracle Database Client Using Response Files**

This appendix describes how to use response files to perform a silent or noninteractive installation of Oracle Database Client. It covers the following topics:

- [How Response Files Work](#page-40-1)
- [Preparing a Response File](#page-42-0)
- <span id="page-40-5"></span>[Running Oracle Universal Installer Using the Response File](#page-44-0)

# <span id="page-40-1"></span>**How Response Files Work**

<span id="page-40-7"></span>You can automate the installation and configuration of Oracle software, either fully or partially, by specifying a response file when you start Oracle Universal Installer. Oracle Universal Installer uses the values contained in the response file to provide answers to some or all of the Oracle Universal Installer prompts.

Typically, Oracle Universal Installer runs in interactive mode, which means that it prompts you to provide information in graphical user interface (GUI) screens. When you use response files to provide this information, you run Oracle Universal Installer at a command prompt using either of the following modes:

- <span id="page-40-9"></span><span id="page-40-8"></span>**Silent mode**: Oracle Universal Installer does not display any screens. Instead it displays progress information in the command window where you started it. To use silent mode, you run setup.exe with the -silent parameter and include a response file, which contains responses to the Oracle Universal Installer prompts.
- <span id="page-40-10"></span><span id="page-40-4"></span><span id="page-40-3"></span>**Noninteractive (or suppressed) mode:** Oracle Universal Installer only displays screens for which you did not supply information in the response file. You can use variables in the response file or command-line prompts to suppress other Oracle Universal Installer screens, such as Welcome and Summary, that do not prompt for information. To use noninteractive mode, run  $set up$ . exe without the  $-silent$ parameter, but include the response file or any other parameters that apply.

<span id="page-40-6"></span>You define the settings for a silent or noninteractive installation by entering values for the variables listed in the response file. For instance, to specify the Oracle home name, you would supply the appropriate value for the ORACLE\_HOME\_NAME variable, as in the following example:

ORACLE\_HOME\_NAME="OraDBHome1"

Another way of specifying the response file's variable settings is to pass them as command line arguments when you run Oracle Universal Installer. For example:

*SYSTEM\_DRIVE*:\*setup.exe\_location*> setup -silent "ORACLE\_HOME\_NAME=OraDBHome1" ...

Ensure that you enclose the variable and its setting in quotes.

**See Also:** *Oracle Universal Installer and OPatch User's Guide* for more information about response file formats.

## <span id="page-41-2"></span><span id="page-41-0"></span>**Reasons for Using Silent Mode or Noninteractive Mode**

[Table A–1d](#page-41-2)escribes several reasons why you might want to run Oracle Universal Installer in silent mode or noninteractive mode:

<span id="page-41-7"></span><span id="page-41-4"></span>

| <b>Mode</b>    | <b>Uses</b>                                                                                                    |
|----------------|----------------------------------------------------------------------------------------------------|
| Silent         | Use silent mode if you want to:                                                                                                    |
|                | Complete an unattended installation                                                                                                    |
|                | Complete several similar installations on multiple systems without<br>user interaction                                                                                                    |
|                | Oracle Universal Installer displays progress information in the terminal<br>that you used to start it, but it does not display the Oracle Universal<br>Installer screens.                                                                       |
| Noninteractive | Use noninteractive mode if you want to complete similar Oracle software<br>installations on more than one system, providing default answers to some,<br>but not all of Oracle Universal Installer prompts.                                      |
|                | If you do not specify information required for a particular Installer screen<br>in the response file, Oracle Universal Installer displays that screen. It<br>suppresses screens for which you have provided all of the required<br>information. |

*Table A–1 Reasons for Using Silent Mode or Noninteractive Mode*

## <span id="page-41-1"></span>**General Procedure for Using Response Files**

<span id="page-41-5"></span><span id="page-41-3"></span>You will follow these general steps to install Oracle Database Client using response files:

**1.** Customize or create a response file for the installation settings that you need.

<span id="page-41-6"></span>You can create the response file by using either of the following methods:

- Modifying one of the sample response files that are provided with the installation.
- Running Oracle Universal Installer at a command prompt using record mode.

["Preparing a Response File" on page A-3](#page-42-0) explains how to customize or create the response file.

**2.** Run Oracle Universal Installer from a command prompt, specifying the response file, using either silent or noninteractive mode.

["Running Oracle Universal Installer Using the Response File" on page A-5](#page-44-0) explains how to run Oracle Universal Installer with a response file.

## <span id="page-42-0"></span>**Preparing a Response File**

This section describes the methods that you can use to prepare a response file for use during silent-mode or noninteractive-mode installations:

- **[Editing a Response File Template](#page-42-1)**
- <span id="page-42-12"></span>[Recording a Response File](#page-43-0)

### <span id="page-42-1"></span>**Editing a Response File Template**

Oracle provides response file templates for each product and installation type, and for each configuration tool. These files are located in the client\response directory on the Oracle Database installation media.

Creating a response file using a response file template is most useful for the Enterprise Edition or Standard Edition installation types.

[Table A–2](#page-42-2) lists the available Oracle Database Client sample response files:

<span id="page-42-11"></span><span id="page-42-7"></span><span id="page-42-3"></span>*Table A–2 Response Files* 

<span id="page-42-10"></span><span id="page-42-5"></span><span id="page-42-4"></span><span id="page-42-2"></span>

| <b>Response File Name</b> | <b>Purpose</b>                                                                                         |  |
|---------------------------|----------------------------------------------------------------------------------------------------|--|
| netca.rsp                 | Oracle Net Configuration Assistant to perform the configuration<br>with the client installation types. |  |
| clientadmin.rsp           | Administrator installation of Oracle Database Client                                                   |  |
| clientcustom.rsp          | Custom installation of Oracle Database Client                                                          |  |
| instantClient.rsp         | Instant Client installation of Oracle Database Client                                                  |  |
| clientruntime.rsp         | Runtime installation of Oracle Database Client                                                         |  |

<span id="page-42-9"></span><span id="page-42-8"></span><span id="page-42-6"></span>To copy and modify a response file:

- **1.** Copy the appropriate response files from the client\response directory on the Oracle Database media to your hard drive.
- **2.** Modify the response files with a text file editor.

<span id="page-42-13"></span>In addition to editing settings specific to the Oracle Database Client installation, check that the FROM\_LOCATION path is correct and points to the products.xml file in the stage directory in the installation media. You may want to set this variable to point to an absolute path, for example:

FROM\_LOCATION="\\myserver\client\stage\products.xml"

Remember that you can specify the response file variables at the command line rather than within the response file. ["How Response Files Work" on page A-1](#page-40-1)  explains this method.

**See Also:** *Oracle Universal Installer and OPatch User's Guide* for detailed information on creating response files. In an installed Oracle Database, select **Start**, then **Programs**, then **Oracle -** *HOME\_NAME*, then **Oracle Installation Products**, then **Universal Installer Concepts Guide**. It appears in HTML format.

**3.** Run the response file by following the instructions in the ["Running Oracle](#page-44-0)  [Universal Installer Using the Response File"](#page-44-0) sectio[n on page A-5](#page-44-0).

## <span id="page-43-0"></span>**Recording a Response File**

<span id="page-43-3"></span><span id="page-43-2"></span>You can create a response file by running Oracle Universal Installer in interactive mode using record mode. This method is most useful for custom or software-only installations.

Recording the response file generates the response file immediately after you complete the Summary window, so you do not need to actually install Oracle Database Client to create the response file. After you create the response file in this manner, you can customize it to your needs.

If you want to use record mode during a noninteractive mode installation, Oracle Universal Installer records the variable values that were specified in the original source response file into the new response file.

<span id="page-43-1"></span>**Note:** You cannot use record mode to create a response file based on the Basic installation type.

To record a response file:

- **1.** Ensure that the computer on which you are creating the response file has met the requirements described in [Chapter 2](#page-12-3).
- **2.** At the command prompt, use the cd command to change to the directory that contains the Oracle Universal Installer setup.exe executable.

On the Oracle Database installation media, setup.exe is located in the client directory. Alternatively, navigate to the directory where you downloaded or copied the installation files.

**3.** Enter the following command:

*SYSTEM\_DRIVE*:\*setup.exe\_location*> setup -record -destinationFile *response\_file\_ name*

Replace *response\_file\_name* with the complete path for the new response file. For example:

*SYSTEM\_DRIVE*:\*setup.exe\_location*> setup -record -destinationFile c:\response\_ files\install\_oracle10\_2.rsp

- **4.** After Oracle Universal Installer launches, enter the installation settings, which will be recorded into the response file.
- **5.** When the Summary window appears, do one of the following:
	- Click **Install** to create the response file and continue with the installation.
	- Click **Cancel** if you only want to create the response file but not continue with the installation. The installation will stop, but the settings you have entered will be recorded in the response file.

Afterwards, Oracle Universal Installer saves your new response file using the path and file name you specified on the command line.

**6.** Edit the new response file to have any environment-specific changes for the computer on which you will run it.

In addition to editing settings specific to the Oracle Database Client installation, check that the FROM\_LOCATION path is correct and points to the products.xml file in the stage directory in the installation media. You may want to set this variable to point to an absolute path, for example:

```
FROM_LOCATION="\\myserver\client\response\stage\products.xml"
```
<span id="page-44-6"></span>Remember that you can specify the response file variables at the command line rather than within the response file. ["How Response Files Work" on page A-1](#page-40-1)  explains this method.

**7.** Run the response file by following the instructions in the ["Running Oracle](#page-44-0)  [Universal Installer Using the Response File"](#page-44-0) section, next.

## <span id="page-44-0"></span>**Running Oracle Universal Installer Using the Response File**

At this stage, you are ready to run Oracle Universal Installer at the command line, specifying the response file you created, to perform the installation. The Oracle Universal Installer executable, setup.exe, provides several options. For help information on the full set of these options, run setup.exe with the -help option, for example:

*SYSTEM\_DRIVE*:\*setup.exe\_location*> setup -help

A new command window appears, with the "Preparing to launch..." message. In a moment, the help information appears in that window.

To run Oracle Universal Installer and specify a response file:

- **1.** Place the response file on the computer where you want to install Oracle Database Client.
- **2.** At a command prompt, run Oracle Universal Installer with the appropriate response file. For example:

<span id="page-44-7"></span><span id="page-44-4"></span>*SYSTEM\_DRIVE*:\*setup.exe\_location*> setup [-silent] "*variable*=*setting*" [-nowelcome] [-noconfig] [-nowait] -responseFile *filename*

where:

- filename: Identifies the full path of the response file.
- -silent: Runs Oracle Universal Installer in silent mode and suppresses the Welcome window. When you use -silent, then the -nowelcome option is not necessary.
- "*variable*=*setting*" refers to a variable within the response file that you may prefer to run at the command line rather than set in the response file. Enclose the variable and its setting in quotes.
- <span id="page-44-3"></span>-nowelcome: Suppresses the Welcome window that appears during installation.
- -noconfig: Suppresses running the configuration assistants during installation, performing a software-only installation instead.
- -nowait: Closes the console window when the silent installation completes.

#### <span id="page-44-2"></span><span id="page-44-1"></span>**See Also:**

- "Installing Oracle Products" in *Oracle Universal Installer and OPatch User's Guide* for more information about installing on using response files
- <span id="page-44-5"></span>■ "Deinstalling Products" in *Oracle Universal Installer and OPatch User's Guide* for more information about deinstalling using response files

# <span id="page-46-4"></span><span id="page-46-0"></span>**Configuring Oracle Database Client Globalization Support**

This appendix describes the following Globalization Support topics:

- [Installing and Using Oracle Components in Different Languages](#page-46-1)
- [About the NLS\\_LANG Parameter](#page-47-1)
- [Commonly Used Values for NLS\\_LANG](#page-48-0)
- [NLS\\_LANG Settings in MS-DOS Mode and Batch Mode](#page-49-0)

# <span id="page-46-3"></span><span id="page-46-1"></span>**Installing and Using Oracle Components in Different Languages**

This section describes the following features:

- [Running Oracle Universal Installer in Different Languages](#page-46-2)
- <span id="page-46-5"></span>[Using Oracle Components in Different Languages](#page-47-0)

## <span id="page-46-2"></span>**Running Oracle Universal Installer in Different Languages**

Oracle Universal Installer runs by default in the selected language of your operating system. You can also run Oracle Universal Installer in the following languages:

- Brazilian Portuguese
- **German**
- Japanese
- Simplified Chinese
- Traditional Chinese
- **French**
- **Italian**
- **Korean**
- Spanish

To run Oracle Universal Installer in a different language:

- **1.** Change the language in which your operating system is running: From the **Start** menu, select **Settings**, then **Control Panel**. In the Control Panel, select **Regional and Language Options**.
- **2.** Run Oracle Universal Installer by following the instructions in ["Installing the](#page-22-4)  [Oracle Database Client Software" on page 3-5](#page-22-4).

<span id="page-47-2"></span>**Note:** The selected language is assigned to the NLS\_LANG registry parameter.

## <span id="page-47-3"></span><span id="page-47-0"></span>**Using Oracle Components in Different Languages**

You can select other languages in which to use Oracle components such as Oracle Net Configuration Assistant. However, this does *not* change the language in which you run Oracle Universal Installer. For the Oracle component to run in the selected language, it must be the same as the language set for your operating system. You can change your operating system language in the Regional Settings window from the Control Panel.

To use Oracle components in different languages:

- **1.** Follow the instructions in ["Procedure for Installing Oracle Database Client" on](#page-23-2)  [page 3-6](#page-23-2) to start Oracle Universal Installer.
- **2.** From the Select a Product to Install window, select **Product Languages**.
- **3.** In the Language Selection window, select a language in which to use Oracle components from the **Available Languages** field.
- **4.** Use the arrow button to move the language to the **Selected Languages** field and click **OK**.
- **5.** Select appropriate products for installation and click **Next**.

After the installation completes, the dialog box wording, messages, and online help for the installed components display in the language you selected.

## <span id="page-47-1"></span>**About the NLS\_LANG Parameter**

Oracle provides Globalization Support that enables users to interact with a database in their own language, as defined by the NLS\_LANG parameter. When you install Oracle Database Client components, Oracle Universal Installer sets the NLS\_LANG parameter in the registry.

The locale setting of your operating system determines the value of the NLS\_LANG parameter at installation. [Table B–1 on page B-3](#page-48-1) lists the operating system locale and NLS\_LANG value mappings.

The NLS\_LANG parameter is stored in the registry under the HKEY\_LOCAL\_ MACHINE\SOFTWARE\ORACLE\HOME*ID*\NLS\_LANG subkey, where *ID* is the unique number identifying the Oracle home.

<span id="page-47-4"></span>The NLS\_LANG parameter uses the following format:

NLS\_LANG = *LANGUAGE\_TERRITORY*.*CHARACTER\_SET*

where:

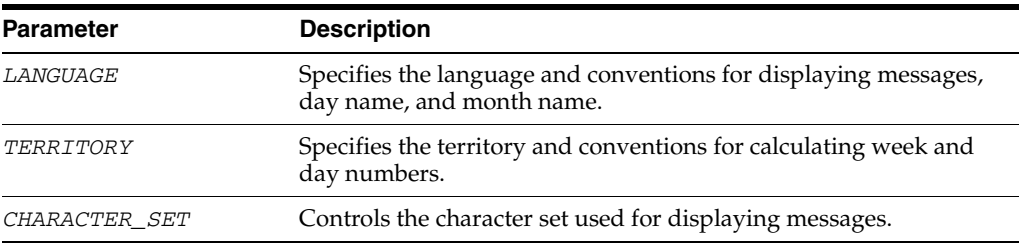

<span id="page-48-2"></span>**Caution:** AL32UTF8 is the Oracle Database character set that is appropriate for XMLType data. It is equivalent to the IANA registered standard UTF-8 encoding, which supports all valid XML characters.

Do not confuse Oracle Database database character set UTF8 (no hyphen) with database character set AL32UTF8 or with character encoding UTF-8. Database character set UTF8 has been superseded by AL32UTF8. Do not use UTF8 for XML data. UTF8 supports only Unicode version 3.1 and earlier; it does not support all valid XML characters. AL32UTF8 has no such limitation.

Using database character set UTF8 for XML data could potentially cause a fatal error or affect security negatively. If a character that is not supported by the database character set appears in an input-document element name, a replacement character (usually "?") is substituted for it. This will terminate parsing and raise an exception.

#### **See Also:**

- *Oracle Database Platform Guide for Microsoft Windows (32-Bit)* for more information on the subkey locations for multiple Oracle homes
- <span id="page-48-3"></span>*Oracle Database Globalization Support Guide for information on the* NLS\_LANG parameter and Globalization Support initialization parameters

# <span id="page-48-1"></span><span id="page-48-0"></span>**Commonly Used Values for NLS\_LANG**

[Table B–1](#page-48-1) lists the default NLS\_LANG values for various Windows locales:

| <b>Operating System Locale NLS_LANG Value</b> |                                          |
|-----------------------------------------------|------------------------------------------|
| Arabic (U.A.E.)                               | ARABIC UNITED ARAB EMIRATES.AR8MSWIN1256 |
| Bulgarian                                     | BULGARIAN BULGARIA.CL8MSWIN1251          |
| Catalan                                       | CATALAN CATALONIA.WE8MSWIN1252           |
| Chinese (PRC)                                 | SIMPLIFIED CHINESE CHINA.ZHS16GBK        |
| Chinese (Taiwan)                              | TRADITIONAL CHINESE TAIWAN.ZHT16MSWIN950 |
| Croatian                                      | CROATIAN CROATIA.EE8MSWIN1250            |
| Czech                                         | CZECH CZECH REPUBLIC.EE8MSWIN1250        |
| Danish                                        | DANISH DENMARK.WE8MSWIN1252              |
| Dutch (Netherlands)                           | DUTCH_THE NETHERLANDS.WE8MSWIN1252       |
| English (United Kingdom)                      | ENGLISH UNITED KINGDOM.WE8MSWIN1252      |
| English (United States)                       | AMERICAN AMERICA.WE8MSWIN1252            |
| Estonian                                      | ESTONIAN ESTONIA.BLT8MSWIN1257           |
| Finnish                                       | FINNISH FINLAND.WE8MSWIN1252             |
| French (Canada)                               | CANADIAN FRENCH CANADA.WE8MSWIN1252      |
| French (France)                               | FRENCH_FRANCE.WE8MSWIN1252               |

*Table B–1 NLS\_LANG Parameter Values* 

| <b>Operating System Locale NLS_LANG Value</b> |                                                |
|-----------------------------------------------|------------------------------------------------|
| German (Germany)                              | GERMAN GERMANY. WE8MSWIN1252                   |
| Greek                                         | GREEK GREECE.EL8MSWIN1253                      |
| Hebrew                                        | HEBREW_ISRAEL.IW8MSWIN1255                     |
| Hungarian                                     | HUNGARIAN HUNGARY.EE8MSWIN1250                 |
| Icelandic                                     | ICELANDIC_ICELAND.WE8MSWIN1252                 |
| Indonesian                                    | INDONESIAN_INDONESIA.WE8MSWIN1252              |
| Italian (Italy)                               | ITALIAN ITALY.WE8MSWIN1252                     |
| Japanese                                      | JAPANESE JAPAN.JA16SJIS                        |
| Korean                                        | KOREAN KOREA.KO16MSWIN949                      |
| Latvian                                       | LATVIAN LATVIA.BLT8MSWIN1257                   |
| Lithuanian                                    | LITHUANIAN_LITHUANIA.BLT8MSWIN1257             |
| Norwegian                                     | NORWEGIAN_NORWAY.WE8MSWIN1252                  |
| Polish                                        | POLISH_POLAND.EE8MSWIN1250                     |
| Portuguese (Brazil)                           | BRAZILIAN PORTUGUESE_BRAZIL.WE8MSWIN1252       |
| Portuguese (Portugal)                         | PORTUGUESE_PORTUGAL.WE8MSWIN1252               |
| Romanian                                      | ROMANIAN ROMANIA.EE8MSWIN1250                  |
| Russian                                       | RUSSIAN_RUSSIA.CL8MSWIN1251                    |
| Slovak                                        | SLOVAK SLOVAKIA.EE8MSWIN1250                   |
| Spanish (Spain)                               | SPANISH SPAIN.WE8MSWIN1252                     |
| Swedish                                       | SWEDISH_SWEDEN.WE8MSWIN1252                    |
| Thai                                          | THAI_THAILAND.TH8TISASCII                      |
| Spanish (Mexico)                              | MEXICAN SPANISH_MEXICO.WE8MSWIN1252            |
| Spanish (Venezuela)                           | LATIN AMERICAN SPANISH_VENEZUELA. WE8MSWIN1252 |
| Turkish                                       | TURKISH_TURKEY.TR8MSWIN1254                    |
| Ukrainian                                     | UKRAINIAN_UKRAINE.CL8MSWIN1251                 |
| Vietnamese                                    | VIETNAMESE_VIETNAM.VN8MSWIN1258                |

*Table B–1 (Continued)NLS\_LANG Parameter Values* 

# <span id="page-49-0"></span>**NLS\_LANG Settings in MS-DOS Mode and Batch Mode**

<span id="page-49-1"></span>Before you can use Oracle utilities such as SQL\*Plus, SQL Loader, Import, and Export in MS-DOS mode, make sure that you have set the character set field of the NLS\_LANG parameter for the session to the correct value.

This is required because MS-DOS mode uses, with a few exceptions, a different character set (or code-page) from Windows (ANSI code-page), and the default Oracle home NLS\_LANG parameter in the registry is always set to the appropriate Windows code-page. If you do not set the NLS\_LANG parameter for the MS-DOS mode session correctly, incorrect character conversion can corrupt error messages and data.

For Japanese, Korean, Simplified Chinese, and Traditional Chinese, the MS-DOS code-page is identical to the ANSI code-page. In this case, you do not need to set the NLS\_LANG parameter in MS-DOS mode.

Similarly, in batch mode, set the correct character set value of NLS\_LANG by inserting a SET NLS\_LANG command at the start of the batch procedure, according to the character set of the files to be processed in the procedure.

[Table B–2](#page-50-0) lists the Oracle character sets that correspond to the MS-DOS mode for various operating system locales:

<span id="page-50-0"></span>

| <b>Operating System Locale</b> | <b>Character Set</b> |
|--------------------------------|----------------------|
| Arabic                         | AR8ASMO8X            |
| Catalan                        | <b>WE8PC850</b>      |
| Chinese (PRC)                  | ZHS16GBK             |
| Chinese (Taiwan)               | ZHT16MSWIN950        |
| Czech                          | EE8PC852             |
| Danish                         | <b>WE8PC850</b>      |
| Dutch                          | <b>WE8PC850</b>      |
| English (United Kingdom)       | <b>WE8PC850</b>      |
| English (United States)        | <b>US8PC437</b>      |
| Finnish                        | <b>WE8PC850</b>      |
| French                         | <b>WE8PC850</b>      |
| German                         | <b>WE8PC850</b>      |
| Greek                          | EL8PC737             |
| Hungarian                      | EE8PC852             |
| Italian                        | WE8PC850             |
| Japanese                       | JA16SJIS             |
| Korean                         | KO16MSWIN949         |
| Norwegian                      | WE8PC850             |
| Polish                         | EE8PC852             |
| Portuguese                     | <b>WE8PC850</b>      |
| Romanian                       | EE8PC852             |
| Russian                        | RU8PC866             |
| Slovak                         | EE8PC852             |
| Slovenian                      | EE8PC852             |
| Spanish                        | WE8PC850             |
| Swedish                        | WE8PC850             |
| Turkish                        | <b>TR8PC857</b>      |

*Table B–2 Oracle Character Sets for Operating System Locales* 

**See Also:** " Globalization Support in the Directory" in *Oracle Internet Directory Administrator's Guide* for Oracle Internet Directory Globalization Support issues and required NLS\_LANG environment variables for the various components and tools in an Oracle Internet Directory environment

# <span id="page-52-3"></span><span id="page-52-0"></span>**Troubleshooting the Oracle Database Client Installation**

<span id="page-52-4"></span>This appendix contains the following information about troubleshooting:

- **[Verifying Requirements](#page-52-1)**
- [What to Do if an Installation Error Occurs](#page-52-2)
- [Reviewing the Log of an Installation Session](#page-53-0)
- [Silent or Noninteractive Installation Response File Error Handling](#page-53-1)
- **[Troubleshooting Configuration Assistants](#page-54-0)**
- [Cleaning Up After a Failed Installation](#page-54-3)

# <span id="page-52-1"></span>**Verifying Requirements**

Before you try any of the troubleshooting steps in this appendix, do the following:

- Check that the system meets the requirements and that you have completed all of the preinstallation tasks specified in [Chapter 2, "Oracle Database Client](#page-12-3)  [Preinstallation Requirements".](#page-12-3)
- Read the release notes for the product on your platform before installing it. The release notes are available on the Oracle Database installation media. You can find the latest version of the release notes on the Oracle Technology Network Web site:

http://www.oracle.com/technology/documentation/

# <span id="page-52-2"></span>**What to Do if an Installation Error Occurs**

If you encounter an error during installation:

- Do not exit Oracle Universal Installer.
- If you clicked **Next** after you entered incorrect information about one of the installation windows, click **Back** to return to the window and correct the information.
- <span id="page-52-5"></span>If you encounter an error while Oracle Universal Installer is copying or linking files, then see ["Reviewing the Log of an Installation Session" on page C-2](#page-53-0) for interactive installations or ["Silent or Noninteractive Installation Response File](#page-53-1)  [Error Handling" on page C-2](#page-53-1) for silent or noninteractive installations.
- If you encounter an error while a configuration assistant is running, then see ["Troubleshooting Configuration Assistants" on page C-3.](#page-54-0)

<span id="page-53-11"></span>If you cannot resolve the problem, then remove the failed installation by following the steps listed in ["Cleaning Up After a Failed Installation" on page C-3.](#page-54-3)

# <span id="page-53-2"></span><span id="page-53-0"></span>**Reviewing the Log of an Installation Session**

<span id="page-53-9"></span><span id="page-53-5"></span>When you run Oracle Universal Installer on a computer with no Oracle software installed, it creates a directory called:

*DRIVE\_LETTER*:\Program Files\Oracle\Inventory\logs

During this first installation and all subsequent installations, Oracle Universal Installer records all of the actions that it performs in a log file in this directory. If you encounter problems during the installation, review the log file for information about possible causes of the problem.

Log filenames for interactive installations take the form:

<span id="page-53-7"></span>installActions*date\_time*.log

For example, if an interactive installation occurred at 9:00:56 A.M. on February 14, 2005, the log file would be named:

```
installActions2005-02-14_09-00-56-am.log
```
<span id="page-53-6"></span>**Note:** Do not delete or manually alter the Inventory directory or its contents. Doing so can prevent Oracle Universal Installer from locating products that you install on your system.

<span id="page-53-12"></span><span id="page-53-3"></span>**See Also:** [Silent or Noninteractive Installation Response File Error](#page-53-1)  [Handling on page C-2](#page-53-1)

# <span id="page-53-4"></span><span id="page-53-1"></span>**Silent or Noninteractive Installation Response File Error Handling**

<span id="page-53-8"></span>To determine whether a silent or nonintereactive installation succeeds or fails, check the silentInstallActions*date\_time*.log file, located in the *DRIVE\_ LETTER*:\Program Files\Oracle\Inventory\logs directory.

A silent installation fails if:

- You do not specify a response file.
- You specify an incorrect or incomplete response file.

For example, a common problem is that while all the database-specific data is filled out correctly, the staging area location may be incorrect. If this is the case, check the FROM\_LOCATION variable and make sure that it points to the products.xml file in the installation media. In the installation media, this products.xml is in client\stage.

Oracle Universal Installer encounters an error, such as insufficient disk space.

Oracle Universal Installer or a configuration assistant validates the response file at runtime. If the validation fails, the installation or configuration process ends. Oracle Universal Installer treats values for parameters that are of the wrong context, format, or type as if no value was specified in the file.

<span id="page-53-10"></span>**See Also:** ["Reviewing the Log of an Installation Session" on page C-2](#page-53-0)  for information on interactive installation log files

## <span id="page-54-0"></span>**Troubleshooting Configuration Assistants**

<span id="page-54-5"></span><span id="page-54-4"></span>To troubleshoot an installation error that occurs when a configuration assistant is running:

- Review the installation log files listed in "Reviewing the Log of an Installation [Session" on page C-2.](#page-53-0)
- Review the specific configuration assistant log file located in the *ORACLE\_ BASE*\*ORACLE\_HOME*\cfgtoollogs directory. Try to fix the issue that caused the error.
- If you see the Fatal Error. Reinstall message, look for the cause of the problem by reviewing the log files. Refer to ["Fatal Errors" on page C-3](#page-54-2) for further instructions.

## <span id="page-54-1"></span>**Configuration Assistant Failure**

Oracle configuration assistant failures are noted at the bottom of the installation window. The configuration assistant interface displays additional information, if available. The configuration assistant execution status is stored in the installActions*date\_time*.log file.

The execution status codes are listed in the following table:

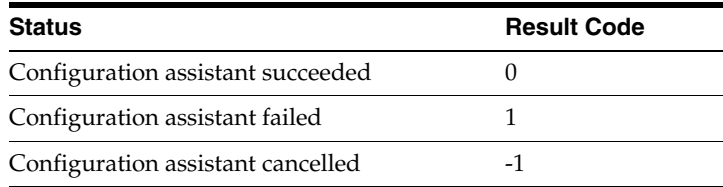

## <span id="page-54-6"></span><span id="page-54-2"></span>**Fatal Errors**

If you receive a fatal error while a configuration assistant is running:

- **1.** Remove the failed installation as described in ["Cleaning Up After a Failed](#page-54-3)  [Installation" on page C-3](#page-54-3).
- **2.** Correct the cause of the fatal error.
- **3.** Reinstall the Oracle software.

# <span id="page-54-3"></span>**Cleaning Up After a Failed Installation**

<span id="page-54-7"></span>If an installation fails, you must remove files that Oracle Universal Installer created during the attempted installation and remove the Oracle home directory. Follow the instructions in [Chapter 5, "Removing Oracle Database Client Software"](#page-34-3) to run Oracle Universal Installer to deinstall Oracle Database Client, manually remove the Oracle directory, and remove Oracle from the Registry Editor keys. Afterwards, reinstall the software.

# **Glossary**

#### <span id="page-56-0"></span>**connect descriptor**

A specially formatted description of the destination for a network connection. A connect descriptor contains destination service and network route information.

The destination service is indicated by using its service name for the Oracle Database or its Oracle system identifier (**[SID](#page-60-0)**) for Oracle release 8.0, or version 7 databases. The network route provides, at a minimum, the location of the **[listener](#page-57-0)** through use of a network address.

#### **connect identifier**

A name, net service name, or service name that resolves to a connect descriptor. Users initiate a connect request by passing a username and password along with a connect identifier in a connect string for the service to which they want to connect, for example:

SQL> CONNECT *username*/*password*@*connect\_identifier* 

#### **default domain**

The network domain within which most client requests take place. It can be the domain where the client resides, or a domain from which the client often requests network services. The default domain is also the client configuration parameter that determines what domain to append to unqualified network name requests. A name request is unqualified if it does not have a "." character within it.

#### <span id="page-56-2"></span>**easy connect naming**

A **[naming method](#page-57-1)** that allows clients to connect to a database server without any configuration. Clients use a simple TCP/IP address, which consists of a host name and optional port number, service name, and instance name:

CONNECT *username*/*password@host*[:*port*][/*service\_name*][/*instance\_name*]

#### <span id="page-56-1"></span>**external procedures**

A PL/SQL routine executing on an Oracle server can call an external procedure or function that is written in the C programming language and stored in a shared library. In order for the Oracle Database to connect to external procedures, the server must be configured with a net service name and the **[listener](#page-57-0)** must be configured with protocol address and service information.

#### **global database name**

The full database name that uniquely distinguishes it from any other database in your network domain.

For example:

#### sales.us.acme.com

where sales is the name you want to call your database and us. acme.com is the network domain in which the database is located.

#### **installation type**

An installation type is a predefined component set that automatically selects which components to install. See ["Oracle Database Client Installation Types" on page 1-2](#page-11-1) for a list of installation types available with each top-level component.

#### **Interprocess Communication (IPC)**

A protocol used by client applications that resides on the same node as the **[listener](#page-57-0)** to communicate with the database. IPC can provide a faster local connection than TCP/IP.

#### **ldap.ora file**

A file created by the Oracle Net Configuration Assistant that contains the following directory access information:

- Type of directory
- Location of directory
- Default administrative context the client or server uses to look up or configure connect identifiers for connections to database services

The ldap.ora file resides in *ORACLE\_BASE*\*ORACLE\_HOME*\network\admin.

#### <span id="page-57-0"></span>**listener**

A process that resides on the server and whose responsibility is to listen for incoming client connection requests and manage the traffic to the server.

When a client requests a network session with a database server, a listener receives the actual request. If the client information matches the listener information, then the listener grants a connection to the database server.

#### <span id="page-57-2"></span>**listener.ora file**

A configuration file for the listener that identifies the:

- Listener name
- Protocol addresses on which it is accepting connection requests
- Services for which it is listening

The listener.ora file resides in *ORACLE\_BASE*\*ORACLE\_HOME*\network\admin.

An Oracle Database 10*g* 10*g* release 2 (10.2) does not require identification of the database service because of service registration. However, static service configuration is required for an Oracle Database 10*g* 10*g* release 2 (10.2) if you plan to use Oracle Enterprise Manager.

#### <span id="page-57-3"></span>**local naming**

A **[naming method](#page-57-1)** that resolves a net service name into a connect descriptor. This name is configured and stored in the **[tnsnames.ora file](#page-60-1)** on each individual client.

#### <span id="page-57-1"></span>**naming method**

A resolution method used by a client application to resolve a connect identifier to a network address when attempting to connect to a database service. Oracle Net Services supports the following naming methods:

- Local naming
- Directory naming
- Host naming
- External naming

#### **net service name**

A simple name for a service that resolves to a connect descriptor. Users initiate a connect request by passing a username and password along with a net service name in a connect string for the service to which they want to connect:

#### SQL> CONNECT *username*/*password*@*net*\_*service*\_*name*

Depending on your needs, net service names can be stored in a variety of places, including:

- Local configuration file, tnsnames.ora, on each client
- Directory server
- External naming service, such as Network Information Service (NIS) or Cell Directory Service (CDS)

#### **operating system authenticated connections**

Windows login credentials can be used to authenticate users connecting to an Oracle Database. The benefits of Windows native authentication include:

- Enabling users to connect to multiple Oracle Databases without supplying a username or password
- Centralizing Oracle Database user authorization information in Windows, which frees Oracle Database from storing or managing user passwords

#### **OPS\$**

The initialization file parameter OS\_AUTHENT\_PREFIX enables users to specify a prefix that Oracle uses to authenticate users attempting to connect to the database. Oracle concatenates the value of this parameter to the beginning of the user's operating system account name and password. When a connection request is attempted, Oracle compares the prefixed username with Oracle usernames in the database.

The default value of this parameter is "" (a null string), thereby eliminating the addition of any prefix to operating system account names. In earlier releases, OPS\$ (short for operating system specific) was the default setting.

#### **Oracle Context**

The root of a directory subtree with a relative distinguished name of cn=OracleContext, under which all Oracle software information is kept. There may be one (or more than one) Oracle Context in a directory. An Oracle Context can be associated with a directory naming context.

The Oracle Context can contain the following Oracle entries:

- Connect identifiers for use with Oracle Net Services directory naming to make database connections
- Enterprise user security for use with Oracle Advanced Security

#### **Oracle home**

The directory path in which to install Oracle components (for example, c:\oracle\product\10.2.0\db *n* where *n* is the number of the Oracle home). You are prompted to enter an Oracle home in the Path field of the Oracle Universal Installer File Locations window.

### **Oracle home name**

The name of the current Oracle home. Each Oracle home has a home name that distinguishes it from all other Oracle homes on your computer. During installation, you are prompted to enter an Oracle home name in the Name field of the Oracle Universal Installer File Locations window.

#### **Oracle schema**

A set of rules that determine what can be stored in an LDAP-compliant directory server. Oracle has its own schema that is applied to many types of Oracle entries, including Oracle Net Services entries. The Oracle schema for Oracle Net Services entries includes the attributes the entries may contain.

### **Oracle Net foundation layer**

A networking communication layer that is responsible for establishing and maintaining the connection between the client application and server, as well as exchanging messages between them.

### **protocol address**

An address that identifies the network address of a network object.

When a connection is made, the client and the receiver of the request, such as the **[listener](#page-57-0)**, or Oracle Connection Manager, are configured with identical protocol addresses. The client uses this address to send the connection request to a particular network object location, and the recipient "listens" for requests on this address. It is important to install the same protocols for the client and the connection recipient, as well as configure the same addresses.

#### **repository**

A set of tables located in any Oracle database accessible to the Oracle Management Server. Oracle Management Server uses a repository to store all system data and application data, information on the state of managed nodes distributed throughout the environment, as well as information about the separately licensable management packs.

#### **service registration**

A feature by which the PMON process (an instance background process) automatically registers information with a **[listener](#page-57-0)**. Because this information is registered with the listener, the **[listener.ora file](#page-57-2)** does not need to be configured with this static information.

Service registration provides the listener with the following information:

- Service name(s) for each running instance of the database
- Instance name(s) of the database
- Service handlers (dispatchers and dedicated servers) available for each instance This allows the listener to direct a client's request appropriately.
- Dispatcher, instance, and node load information

This allows the listener to determine which dispatcher can best handle a client connection's request. If all dispatchers are blocked, the listener can spawn a dedicated server for the connection.

This information allows the listener to determine how best to service a client connection request.

#### <span id="page-60-0"></span>**SID**

The Oracle system identifier that distinguishes the database from all other database on your computer. The SID automatically defaults to the database name portion of the global database name (sales in the example sales.us.acme.com) until you reach eight characters or enter a period. You can accept or change the default value.

#### <span id="page-60-2"></span>**sqlnet.ora file**

A configuration file for the client or server that specifies the:

- Client domain to append to unqualified service names or net service names
- Order of naming methods for the client to use when resolving a name
- Logging and tracing features to use
- Route of connections
- External naming parameters
- Oracle Advanced Security parameters

The sqlnet.ora file resides in *ORACLE\_BASE*\*ORACLE\_HOME*\network\admin.

#### **system identifier**

See **[SID](#page-60-0)**.

#### **Terminal Server**

Microsoft Windows Terminal Server is a Windows thin-client terminal server, a product that adds support for multiple, simultaneous client sessions on the Windows Server. Windows Terminal Server provides an operating system graphical user interface (GUI) to users of Oracle databases.

#### <span id="page-60-1"></span>**tnsnames.ora file**

A configuration file that contains net service names mapped to connect descriptors. This file is used for the local naming method. The tnsnames.ora file resides in *ORACLE\_BASE*\*ORACLE\_HOME*\network\admin.

#### **UNC**

See [Universal Naming Convention \(UNC\)](#page-61-0)

#### **typical configuration**

Oracle Universal Installer option that performs a default configuration of a connection between Oracle Database Client and Oracle Database. It configures the following:

- One net service name in the **[tnsnames.ora file](#page-60-1)**, which is established for connections to **[external procedures](#page-56-1)**.
- **[local naming](#page-57-3)** and **[easy connect naming](#page-56-2)** methods in the **[sqlnet.ora file](#page-60-2)**.

When Oracle Database Client attempts to connect, it tries local naming first, followed by easy connect naming.

#### **unqualified name**

A net service name that does not contain a network domain.

### <span id="page-61-0"></span>**Universal Naming Convention (UNC)**

The Universal Naming Convention provides a means to access files on a network without mapping the network drive to a drive letter. UNC names are constructed in the following manner:

\\*computer name*\*share name*\*filename*

# **Index**

## <span id="page-62-0"></span>**A**

Administrator installation type [about, 1-2](#page-11-2) [connecting to database, 4-3](#page-28-1) [disk space requirements, 2-2](#page-13-2) [response file, A-3](#page-42-3) [silent or noninteractive installation, A-3](#page-42-3) AL32UTF8 character set [upgrade considerations, 2-4,](#page-15-2) [B-3](#page-48-2) [applications, empty connection strings, 4-6](#page-31-3) Automatic Storage Management (ASM) [silent or noninteractive mode installations, A-2](#page-41-3)

## **B**

Basic installation method [silent or noninteractive installations, A-4](#page-43-1) batch mode, setting the NLS LANG parameter, B-4 [Business Components for Java \(BC4J\), 2-6](#page-17-0)

## **C**

[clientadmin.rsp response file, A-3](#page-42-4) [clientcustom.rsp response file, A-3](#page-42-5) [clientruntime.rsp response file, A-3](#page-42-6) compilers [supported, 2-3](#page-14-2) components [removing with Oracle Universal Installer, 5-2](#page-35-2) unsupported [Windows Terminal Server, 2-5](#page-16-3) [using in different languages, B-2](#page-47-2) configuration assistants [suppressing during silent or noninteractive](#page-44-1)  installation, A-5 [troubleshooting, C-3](#page-54-4) [connecting to database, 4-3](#page-28-2) connectivity tools Oracle Procedural Gateway [support status, 2-6](#page-17-1) Oracle Transparent Gateway [support status, 2-6](#page-17-2) [counters, Oracle Counters for Windows Performance](#page-31-4)  Monitor, 4-6 Custom installation type

[about, 1-2](#page-11-3) [connecting to database, 4-3](#page-28-3) [noninteractive installation, A-3](#page-42-7) [response file, A-3](#page-42-7) [CyberSafe Adapter Support, 2-6](#page-17-3)

## **D**

Database Configuration Assistant (DBCA) [suppressing during silent or noninteractive](#page-44-2)  installation, A-5 databases [connecting to, 4-3](#page-28-2) [removing, 5-1 to](#page-34-4) [5-6](#page-39-1) [DCE Adapter Support, 2-6](#page-17-3) [deinstalling.](#page-35-3) *See* removing [directories, removing Oracle Database Client, 5-6](#page-39-2) disk space [checking, 2-2](#page-13-3) [requirements, 2-1](#page-12-5) [DVD drive, installing from, 3-3](#page-20-6)

## **E**

[easy connect naming method for Instant](#page-29-3)  Client-to-database connection, 4-4 [empty connect strings, 4-5](#page-30-2) [Entrust PKI Support, 2-6](#page-17-4) environment variables [LOCAL, 4-5](#page-30-3) [ORA\\_NLS10, 4-6](#page-31-5) [PATH, 5-5](#page-38-2) TEMP and TMP [hardware requirements, 2-2](#page-13-4) [TNS\\_ADMIN, 4-5](#page-30-4) errors [configuration assistants, C-3](#page-54-5) [fatal, C-3](#page-54-6) [installation, C-2](#page-53-2) [noninteractive installation, C-2](#page-53-3) [silent mode, C-2](#page-53-4) [existing Oracle installation, 3-2](#page-19-4)

## **F**

[fatal errors, C-3](#page-54-6)

[files, Oracle Universal Installer log files, C-2](#page-53-5)

## **G**

[Generic Connectivity, 2-6](#page-17-5) GNU Compiler Collection (GCC) [support status, 2-5](#page-16-4)

## **H**

hard disk space [checking, 2-2](#page-13-3) [requirements, 2-1](#page-12-5) [hardware requirements, 2-1](#page-12-6)

### **I**

[installActions.log file, C-2](#page-53-6) installation [accessing installation software, 3-2 to](#page-19-5) [3-5](#page-22-5) [downloading software from Oracle Technology](#page-22-6)  Network, 3-5 [DVD drive, 3-3](#page-20-6) [errors, C-2](#page-53-2) [guidelines, 3-5](#page-22-7) [log file \(interactive install\), C-2](#page-53-7) [log file \(noninteractive install\), C-2](#page-53-8) [log files \(interactive install\), C-2](#page-53-9) [multiple, 3-1](#page-18-4) [noninteractive mode error handling, C-2](#page-53-10) [Oracle base directory, 3-2](#page-19-6) [Oracle homes, multiple, 3-2](#page-19-7) [overview, 1-1](#page-10-3) [preinstallation considerations, 3-1 to](#page-18-5) [3-2](#page-19-8) [procedure, 3-6 to](#page-23-3) [3-8](#page-25-0) [remote installation with remote access](#page-21-3)  software, 3-4 [remote installation, DVD drive, 3-3](#page-20-7) [response files, C-2](#page-53-3) [silent mode error handling, C-2](#page-53-10) [suppressing screens, A-5](#page-44-3) [troubleshooting, C-1 to](#page-52-4) [C-3](#page-54-7) [with existing Oracle installations, 3-2](#page-19-4) [installation guidelines, 3-5](#page-22-8) [installation software, accessing, 3-2 to](#page-19-5) [3-5](#page-22-5) installation types [about, 1-2](#page-11-1) [Administrator, 1-2](#page-11-2) [Custom, 1-2](#page-11-3) [Instant Client, 1-2](#page-11-4) [Runtime, 1-2](#page-11-5) Instant Client [about, 1-2](#page-11-4) [connecting to database with Oracle Call](#page-29-4)  Interface, 4-4 [connecting to Oracle Database, 4-4](#page-29-5) [disk space requirements, 2-2](#page-13-5) [easy connect naming method, 4-4](#page-29-3) [empty connect strings, 4-5](#page-30-2) [installation type, 1-2](#page-11-4) Instant Client Light

[about, 1-2](#page-11-6) [configuring, 4-2](#page-27-3) [connecting to database, 4-4](#page-29-6) [requirements for language and character](#page-15-3)  sets, 2-4 [updates, 4-2](#page-27-4) [LOCAL environment variable, connecting to](#page-30-3)  database, 4-5 [TNS\\_ADMIN environment variable, connecting to](#page-30-4)  database, 4-5 [tnsnames.ora file connection method, 4-5](#page-30-5) [updates, 4-2](#page-27-4) Instant Client installation type [noninteractive installation, A-3](#page-42-8) [response file, A-3](#page-42-8) Instant Client Light [about, 1-2](#page-11-6) [configuring, 4-2](#page-27-3) [connecting to database, 4-4](#page-29-6) [requirements for language and character sets, 2-4](#page-15-3) [updates, 4-2](#page-27-4) [instantClient.rsp response file, A-3](#page-42-9)

## **J**

Java Runtime Environment (JRE) [guideline for modifying, 3-6](#page-23-4) [requirements, 2-1](#page-12-7) [Java Server Pages, 2-6](#page-17-6) [JRE.](#page-23-5) *See* Java Runtime Environment (JRE)

## **L**

languages [installing components in different languages, B-2](#page-47-3) Oracle9*i*[support postinstallation step, 4-6](#page-31-6) [using components in different languages, B-2](#page-47-2) listener.ora file [Oracle Net Services configuration, 4-7](#page-32-1) [LOCAL environment variable, 4-5](#page-30-3) log files [if encounter errors, C-1](#page-52-5) [interactive, C-2](#page-53-9) [noninteractive, C-2](#page-53-8) [reviewing installation session, C-2](#page-53-11)

## **M**

memory [checking, 2-2](#page-13-3) [requirements, 2-1](#page-12-6) [Microsoft Registry Editor.](#page-37-3) *See* Registry Editor [MS-DOS mode, setting the NLS\\_LANG](#page-49-1)  parameter, B-4

## **N**

[nCipher Accelerator Support, 2-6](#page-17-7) Net Configuration Assistant (NetCA) [suppressing during silent or noninteractive](#page-44-2)  [installation, A-5](#page-44-2)

[NetCA.](#page-28-4) *See* Oracle Net Configuration Assistant (NetCA) [netca.rsp response file, A-3](#page-42-10) [NLS\\_LANG parameter, B-2](#page-47-4) [setting in MS-DOS mode and batch mode, B-4](#page-49-1) [territory and character set defaults, B-3](#page-48-3) noninteractive installation [errors, C-2](#page-53-3) noninteractive mode [about, A-1](#page-40-3) [error handling, C-2](#page-53-12) [reasons for using, A-2](#page-41-4) *See also* [response files, silent mode, A-1](#page-40-4) [NTFS systems, hard disk space requirements, 2-1](#page-12-8)

## **O**

[Operfcfg.exe utility, 4-6](#page-31-7) [ORA\\_NLS10 environment variable, 4-6](#page-31-5) [Oracle Administration Assistant for Windows, 3-2](#page-19-9) [Oracle base directory, creation of, 3-2](#page-19-6) Oracle Call Interface [Instant Client connection method, 4-4](#page-29-4) *[See also](#page-29-7)* Instant Client [Oracle Counters for Windows Performance](#page-19-10)  [Monitor, 3-2,](#page-19-10) [4-6](#page-31-4) [Oracle Data Provider for .NET, 2-6](#page-17-8) Oracle Database [connect Oracle Database Client to, 4-3](#page-28-2) [connecting to Instant Client, 4-4](#page-29-5) Oracle Database Client [guidelines for installing, 3-5](#page-22-7) [installation procedure, 3-6 to](#page-23-3) [3-8](#page-25-0) [preinstallation requirements, 2-1](#page-12-9) [Oracle Database Extensions for .NET, 2-6](#page-17-9) [support status, 2-5](#page-16-5) [Oracle directories, removing, 5-6](#page-39-2) [Oracle Enterprise Integration Gateways, 2-6](#page-17-10) [Oracle Enterprise Manager Grid Control CD, 2-6](#page-17-11) [Oracle Enterprise Manager Java Console, 2-6](#page-17-12) [Oracle homes, multiple, 3-2](#page-19-7) [Oracle Messaging Gateway, 2-6](#page-17-13) [Oracle Migration Workbench, 2-6](#page-17-14) Oracle Net Configuration Assistant (NetCA) [about, 4-3](#page-28-5) [connecting client to database, 4-3](#page-28-5) [installing, 4-5](#page-30-6) [noninteractive installation, A-3](#page-42-11) [response file, A-3](#page-42-11) [tnsnames.ora configuration, 4-3](#page-28-5) [troubleshooting, C-3](#page-54-4) Oracle Net Services [configuring, 4-7](#page-32-2) [removing Registry Editor key, 5-4](#page-37-4) [Oracle Objects for OLE, 2-6](#page-17-15) [Oracle Open Gateways, 2-6](#page-17-16) Oracle Procedural Gateway [support status, 2-6](#page-17-1) [Oracle Provider for OLE DB, 3-2](#page-19-11) [Oracle registry keys, removing, 5-4](#page-37-5)

[Oracle Services for Microsoft Transaction Server,](#page-38-3)  removing, 5-5 [Oracle services, stopping, 5-1](#page-34-5) Oracle Technology Network (OTN) [accessing, 3-5](#page-22-9) [downloading software from, 3-5](#page-22-6) Oracle Transparent Gateway [support status, 2-6](#page-17-2) Oracle Univeral Installer [location of executable, A-5](#page-44-4) Oracle Universal Installer [log files, C-2](#page-53-5) [removing components, 5-1](#page-34-6) [removing software, guidelines, 5-2](#page-35-4) [running components in different languages, B-2](#page-47-2) [running in different languages, B-1](#page-46-5) [version to use, 3-6](#page-23-6) Oracle Universal Installer (OUI) [running at command line, A-5](#page-44-4) Oracle utilities [setting in MS-DOS mode, B-4](#page-49-1) [Oracle Windows services, stopping, 5-1](#page-34-5) [Oracle Workflow Builder, 2-6](#page-17-17) Oracle9*i* [language and territory support, 4-6](#page-31-6) Oracle*MetaLink* [Web site, 2-4](#page-15-4) [OTN.](#page-22-10) *See* Oracle Technology Network [OUI.](#page-10-4) *See* Oracle Universal Installer

## **P**

paging file size [checking, 2-2](#page-13-3) [requirements, 2-1](#page-12-6) patches [downloading and installing, 4-1](#page-26-4) [postinstallation task, 4-1](#page-26-4) PATH environmental variable [removing Oracle entries, 5-5](#page-38-2) physical RAM [checking, 2-2](#page-13-3) [requirements, 2-1](#page-12-6) postinstallation tasks [configuring Oracle Net Services, 4-7](#page-32-2) [downloading and installing patches, 4-1](#page-26-4) [Instant Client-to-database connection, 4-4](#page-29-5) [Oracle Database Client-to-database](#page-28-2)  connection, 4-3 Oracle9*i* [language and territory support, 4-6](#page-31-6) [recommended, 4-2 to ??](#page-27-5) [required, 4-1 to](#page-26-5) [4-2](#page-27-6) [user accounts, 4-6](#page-31-8) [preinstallation considerations, 3-1 to](#page-18-5) [3-2](#page-19-8) [Pro\\*COBOL, 2-6](#page-17-18) [product postinstallation task, configuring Oracle Net](#page-32-2)  Services, 4-7

## **R**

RAM [checking, 2-2](#page-13-3)

[requirements, 2-1](#page-12-6) [record mode, A-4](#page-43-2) Registry Editor [removing all Oracle keys, 5-4](#page-37-5) [removing Oracle Net service key, 5-4](#page-37-4) [reinstalling Oracle software, 3-6](#page-23-7) [release notes, 1-1](#page-10-5) [remote access software, 3-4](#page-21-3) remote installations [about, 3-4](#page-21-3) [DVD drive, 3-3](#page-20-7) removing [all Oracle registry keys, 5-4](#page-37-5) [components with Oracle Universal Installer, 5-2](#page-35-2) [Oracle Database Client components](#page-36-1)  [manually, 5-3 to](#page-36-1) [5-6](#page-39-3) [Oracle Database Client, overall](#page-34-4)  [procedure, 5-1 to](#page-34-4) [5-6](#page-39-1) [Oracle directories, 5-6](#page-39-2) [Oracle Net Services Registry Editor key, 5-4](#page-37-4) [Oracle Registry Editor keys, 5-4](#page-37-6) [Registry Editor keys, 5-4](#page-37-6) [response files, using, A-5](#page-44-5) [Start menu Oracle Database Client entries, 5-5](#page-38-4) removing Oracle Database Client [Oracle from PATH environment variable, 5-5](#page-38-2) requirements [hard disk space, 2-1](#page-12-5) [hardware, 2-1](#page-12-6) [Java Runtime Environment, 2-1](#page-12-7) [service packs, 2-3](#page-14-3) [software, 2-2](#page-13-6) [requirements, Oracle Database Client, 2-1](#page-12-9) response files [about, A-1](#page-40-5) [Automatic Storage Management \(ASM\), A-2](#page-41-5) creating [with record mode, A-4](#page-43-3) [with template, A-3](#page-42-12) [error handling, C-2](#page-53-12) [general procedure, A-2](#page-41-6) [passing values at command line, A-1](#page-40-6) [record mode, A-4](#page-43-2) [specifying with Oracle Universal Installer, A-5](#page-44-6) *See also* [silent mode, noninteractive mode, A-1](#page-40-7) Runtime installation type [about, 1-2](#page-11-5) [connecting to database, 4-3](#page-28-6) [disk space requirements, 2-2](#page-13-7) [noninteractive installation, A-3](#page-42-13) [response file, A-3](#page-42-13)

## **S**

[service pack requirements, 2-3](#page-14-3) services [stopping, 5-1](#page-34-5) [setup.exe.](#page-44-7) *See* Oracle Universal Installer (OUI) silent mode [about, A-1](#page-40-8)

[error handling, C-2](#page-53-12) [reasons for using, A-2](#page-41-7) *See also* [noninteractive mode, response files, A-1](#page-40-9) software [requirements, 2-2](#page-13-6) [software, removing, 5-1 to](#page-34-4) [5-6](#page-39-1) SQL\*Plus [setting in MS-DOS mode, B-4](#page-49-1) [Start menu, removing Oracle Database Client](#page-38-4)  entries, 5-5 [suppressed mode.](#page-40-10) *See* noninteractive mode swap space [checking, 2-2](#page-13-3) [requirements, 2-1](#page-12-6) [Symantec pcAnywhere remote access software, 3-4](#page-21-4)

## **T**

[TEMP environment variable, hardware](#page-13-4)  requirements, 2-2 [temporary directory, 2-2](#page-13-8) temporary disk space [checking, 2-2](#page-13-3) [freeing, 2-2](#page-13-8) [requirements, 2-1](#page-12-6) tmp directory [checking space in, 2-2](#page-13-8) [freeing space in, 2-2](#page-13-8) TMP environment variable [hardware requirements, 2-2](#page-13-4) [TNS\\_ADMIN environment variable, 4-5](#page-30-4) tnsnames.ora file [Instant Client-to-database connection, 4-5](#page-30-5) [Oracle Net Services configuration, 4-7](#page-32-1) [troubleshooting, C-1 to](#page-52-4) [C-3](#page-54-7) [Inventory log files, C-2](#page-53-5)

## **U**

unsupported components [on Windows Terminal Server, 2-5](#page-16-3) [updating Instant Client, 4-2](#page-27-4) upgrading [AL32UTF8 character set, 2-4,](#page-15-2) [B-3](#page-48-2) [upgrading.](#page-26-6) *See* patches [user accounts, 4-6](#page-31-8)

## **V**

[VNC remote access software, 3-4](#page-21-5)

## **W**

[Windows Telnet Services support, 2-5](#page-16-6) [Windows Terminal Services, unsupported](#page-16-3)  components, 2-5